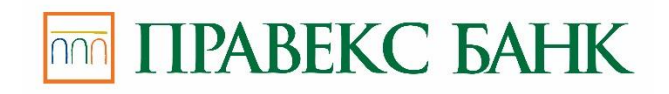

# **PRAVEXBANK BIZ для 1С:Підприємства Керівництво користувача**

**Київ 2020**

## **Зміст**

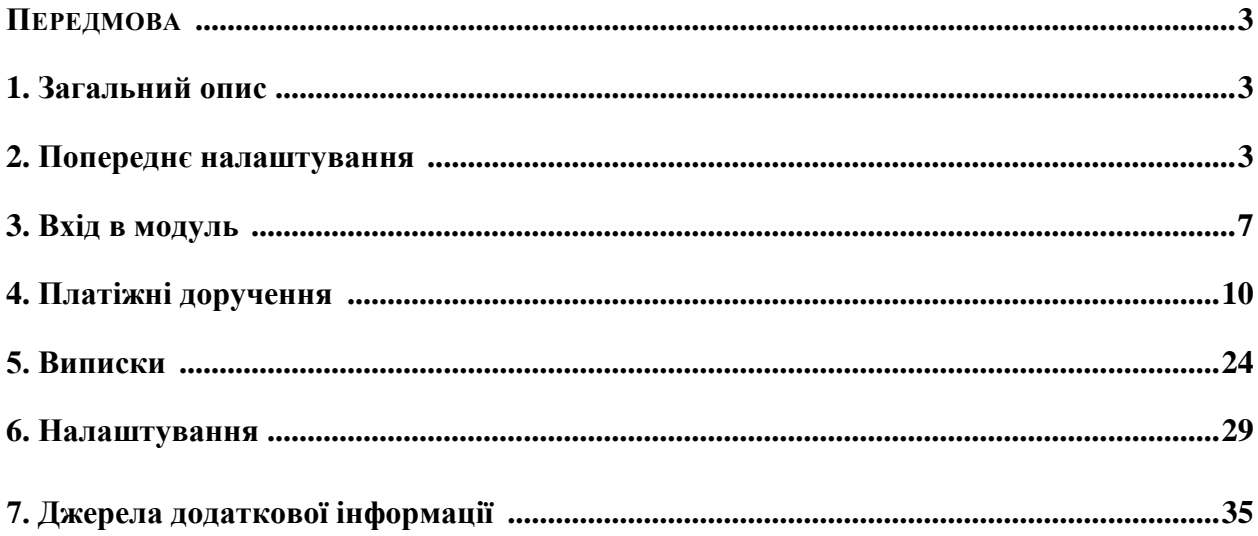

## **ПЕРЕДМОВА**

Цей документ являє собою керівництво з використання додаткового модуля для 1С:Підприємства системи електронного банкінгу PRAVEXBANK BIZ. Цей модуль призначено для доступу до послуг електронного банкінгу безпосередньо з інтерфейсу програми «1С:Бухгалтерія 8 для України», призначеного для користувача.

У розділі **Загальний опис** представлено загальний опис модуля і його можливості.

У розділі **Попереднє налаштування** наведено загальні вимоги до системи для роботи модуля, а також описано процеси налаштування та оновлення модуля.

Необхідні дії клієнта для входу в модуль для 1С:Підприємства описано в розділі **Вхід в модуль.**

Детальний опис створення, копіювання, підписання та інших доступних дій над платіжними дорученнями представлено в розділі **Платіжні доручення**.

У розділі **Виписки** описано доступні дії з виписками в модулі для **1С:Підприємства**.

У розділі **Налаштування** представлено опис налаштувань модуля для **1С:Підприємства**.

## **1. Загальний опис**

Модуль для **1С:Підприємства** являє собою стандартну зовнішню обробку для 1С (EPF).

З інтерфейсу «1С:Бухгалтерія 8 для України» за допомогою модуля для **1С:Підприємства** клієнту доступні такі можливості:

- управління платіжними дорученнями і надсилання їх в систему PRAVEXBANK BIZ;
- виконання синхронізації між інформаційною базою та банківським сервером системи PRAVEXBANK BIZ;
- використання механізму додаткового підтвердження платіжних доручень;
- отримання виписок за банківськими рахунками з банківського сервера системи PRAVEXBANK BIZ;
- створення в інформаційній базі документів або контрагентів на підставі отриманих виписок.

Використання модуля дозволяє відмовитися від файлового обміну платіжними дорученнями та виписками між системою PRAVEXBANK BIZ і програмою «1С:Бухгалтерія 8 для України».

Документи, надіслані в банк за допомогою модуля для **1С:Підприємства**, доступні в інших модулях системи PRAVEXBANK BIZ.

Модуль для **1С:Підприємства** сумісний з програмою «1С:Бухгалтерія 8 для України», редакція 1.2 або 2.0, на основі технологічної платформи «1С:Підприємство» версії 8.2.19 або вище. Поточна обробка (плагін 1С), реалізована на х32-бітній архітектурі.

## **2. Попереднє налаштування**

#### **Вимоги до системи**

Для роботи з модулем клієнту необхідні:

1. Конфігурація «1С:Бухгалтерія 8 для України», редакція 1.2 або 2.0.

## **Увага!**

Перед налаштуванням модуля для 1С:Підприємства рекомендується оновити конфігурацію інформаційної бази 1С до останньої версії.

2. Драйвери для налаштування для USB-токенів.

3. Наявність ключів ЕЦП, зареєстрованих у системі PRAVEXBANK BIZ, що зберігаються на USB-токенах.

## **Увага!**

Модуль для **1С:Підприємства** не підтримує роботу з ключами ЕЦП, що зберігаються у файлах або на USB-токенах і смарт-картах інших виробників.

4. Доступ до мережі Інтернет при обміні даними між інформаційною базою 1С і банківським сервером системи PRAVEXBANK BIZ. Рекомендована швидкість з'єднання – 1 Мбіт/с. Робота можлива також і на низькошвидкісних з'єднаннях (GSM-модем (3G/GPRS)).

## **Налаштування підключення до мережі Інтернет**

Для роботи модуля для **1С:Підприємства** необхідно підключитися до мережі Інтернет. На практиці використовуються кілька видів з'єднань з мережею Інтернет:

- Модемне з'єднання через асиметричну цифрову абонентську лінію (ADSL);
- Широкосмуговий доступ по виділеній лінії (Ethernet);
- Доступ за допомогою технології Mobile WiMAX/Wi-Fi;
- Мобільний GPRS/3G доступ;
- Супутникове підключення до мережі.

При підключенні до мережі зазвичай використовується Firewall (міжмережевий екран). Firewall здійснює фільтрацію пакетів відповідно до правил, заданих адміністратором.

Тому для роботи модуля у правилах фільтрації на Firewall необхідно відкрити наступні TCPпорти:

- TCP-порт для взаємодії модуля з порталом PRAVEXBANK BIZ за протоколом SSL (для цього з'єднання зазвичай використовується порт 443);
- TCP-порт для з'єднання модуля з Web-сервером банку за протоколом SSL (для цього з'єднання зазвичай використовується порт 443).

Номери TCP-портів можуть бути різними для різних банків. В цьому випадку необхідно зв'язатися зі співробітником банку для уточнення номерів TCP-портів, які необхідно відкрити у IP-фільтрі на Firewall.

## **Налаштування модуля**

Налаштування виконується одним з таких способів:

1. Додавання обробки у довідник додаткових обробок (стандартне налаштування).

2. Розширене налаштування через **Конфігуратор** з розміщенням іконки запуску модуля у командному інтерфейсі «1С:Бухгалтерія 8 для України». Розширене налаштування повинен проводити фахівець, який здійснює супровід конфігурації.

## **Стандартне налаштування**

Для стандартного налаштування модуля необхідно виконати такі дії:

1. На порталі **ibank2.ua** отримати дистрибутив модуля **(файл iBank2UA-1c.epf)**.

2. Запустити «1С:Бухгалтерія 8 для України» під користувачем з правами додавання обробок.

3. Обрати пункт головного меню Сервіс → Додаткові звіти і обробки → Додаткові зовнішні обробки. У результате на екрані відкриється вікно Додаткові зовнішні обробки (див. рис. 2.1).

| <b>ПО Дополнительные внешние обработки</b> |                                                                               |                           |
|--------------------------------------------|-------------------------------------------------------------------------------|---------------------------|
|                                            | Действия ▼   © Добавить   日 国 ノ ×   巴 配 电   M で M → 火 + + Перейти ▼   Права ▼ | $\rightarrow$             |
| Внешние обработки. А<br>w<br>b             | Наименование                                                                  | A<br>Вид обработки<br>Код |

Рис. 2.1. Вікно **Додаткові зовнішні обробки**

4. У вікні **Додаткові зовнішні обробки** натиснути кнопку «+»**Додати** на панелі інструментів. У результате на екрані відкриється вікно Реєстрація зовнішньої обробки (див. рис. 2.2).

5. У вікні Реєстрація зовнішньої обробки натиснути кнопку **Відкрити** у правій частині вікна і у діалозі, що з'явився, обрати отриманий файл **iBank2UA-1c.epf**.

## 6. У вікні **Реєстрація зовнішньої обробки** натиснути кнопку **ОК**.

У результаті стандартного налаштування доступ до модуля отримають всі користувачі з правами на використання зовнішніх обробок.

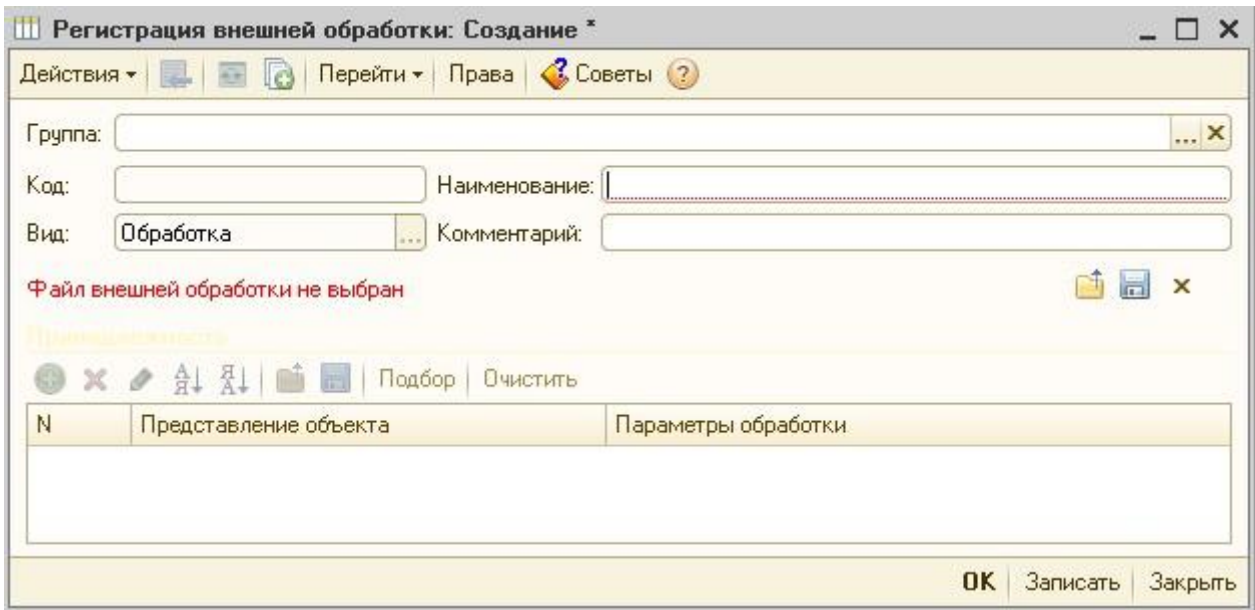

Рис. 2.2. Вікно **Реєстрація зовнішньої обробки**

## **Розширене налаштування через Конфігуратор**

Основною задачею розширеного способу налаштування є розміщення іконки для запуску модуля у розділі **Банк** панелі функцій (див. рис. 3.1).

## **Увага!**

Розширений спосіб налаштування передбачає зміну режиму підтримки конфігурації програми 1С. Після зміни режиму підтримки автоматичне оновлення стане недоступним. Розширене налаштування повинен проводити фахівець, який зможе здійснювати супровід конфігурації після зміни режиму підтримки.

Для розширеного налаштування необхідно виконати такі дії:

1. На портале **ibank2.ua** отримати дистрибутив модуля (файл **iBank2UA-1c.epf**).

- 2. Увімкнути можливість зміни конфігурації.
- 3. Додати обробку **iBank2UA** до конфігурації.

4. Для доданої обробки встановити право **Перегляд** для ролей користувачів, які працюватимуть з модулем.

5. Для відображення іконки у розділі Банк панелі функції необхідно виконати такі дії:

- Знайти у конфігурації обробку **ПанельФункцій**.
- Відкрити код модуля основної форми обробки **ПанельФункцій**.
- По завершенню процедури **ПриВідкритті** додати рядок:

Обробки.iBank2UA.Створити().ДодатиПосиланняНаiBank2UA(ЕлементиФорми);

Додати в код модуля процедуру:

Процедура Підключаємий\_iBank2UAНатиснення(Елемент)

Обробки.iBank2UA.ОтриматиФорму().Відкрити();

КінецьПроцедури

6. У макеті **КонтактиСервісу** обробки (див. рис. 2.3) можна вказати контактну інформацію спеціаліста чи підприємства, що супроводжує конфігурацію.

Додана контактна інформація буде доступна користувачам модуля на вкладці **Налаштування** розділу **Про програму** (докладніше див. у підрозділі **Про програму**).

7. Зберегти внесені зміни та оновити конфігурацію модуля.

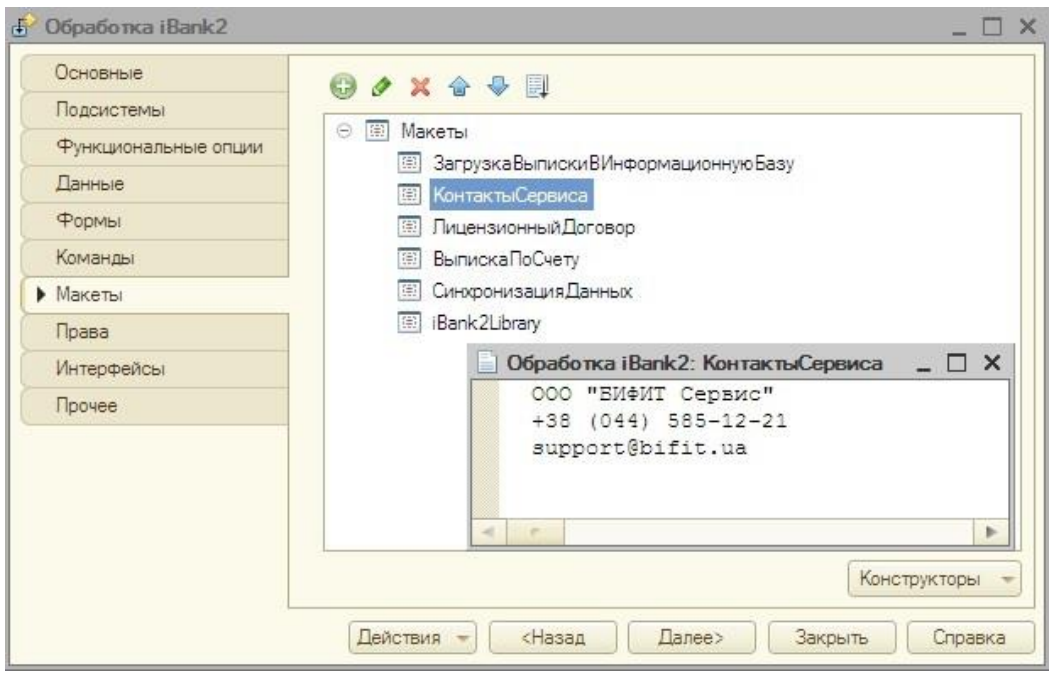

Рис. 2.3. Макет Контакти Сервісу обробки

## **Оновлення модуля**

Перевірити наявність оновлення модуля можна такими способами:

 Автоматично після входу в модуль. Для цього необхідно включити відповідну позначку у розділі налаштувань **Загальні** (докладніше див. у підрозділі **Загальні**). При наявності оновлення на екрані з'явиться відповідне повідомлення (див. **рис. 2.4**).

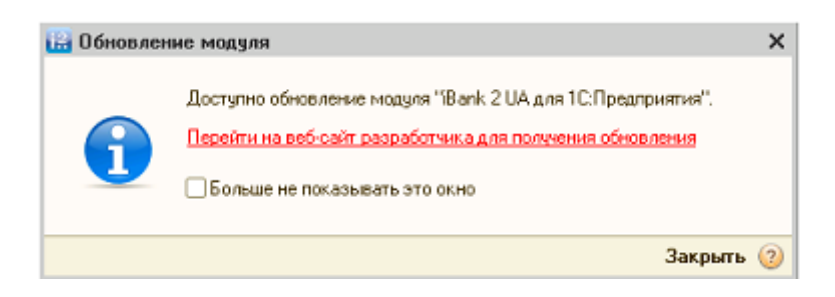

Рис. 2.4. Повідомлення про наявність нової версії модуля

Вручну з розділу налаштувань **Про програму** (докладніше див. у підрозділі **Про програму**).

## **Оновлення модуля, що встановлений стандартно**

Для оновлення модуля необхідно виконати такі дії:

1. На порталі **PRAVEXBANK BIZ** отримати дистрибутив з новою версією модуля (файл iBank 2 UA- 1c.epf).

2. Запустити програму «1С:Бухгалтерія 8 для України» з роллю **Повні права** чи **Додаткове право адміністрування підключених друкованих форм і обробок**.

3. Обрати пункт головного меню **Сервіс → Додаткові звіти і обробки → Додаткові зовнішні обробки**.

4. У вікні **Додаткові зовнішні обробки** (див. **рис. 2.5**) обрати обробку **iBank 2 UA для 1С:Підприємства** і натиснути кнопку **Змінити**.

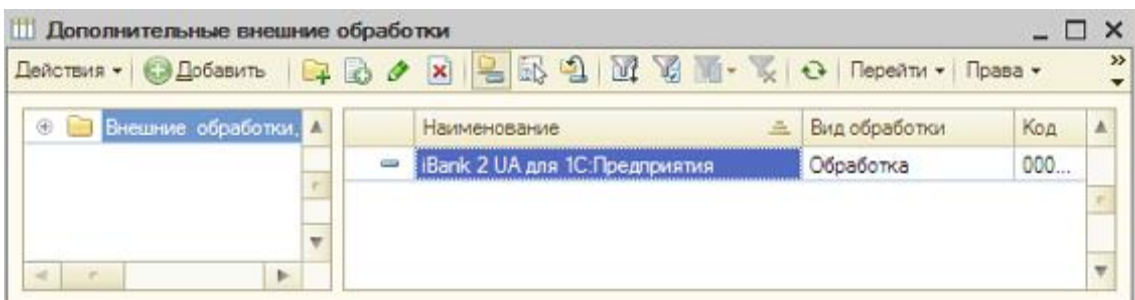

Рис. 2.5. Вікно **Додаткові зовнішні обробки**

## **Увага!**

При оновленні не потрібно додавати зовнішню обробку ще раз, інакше будуть дві одночасно встановлені обробки.

5. У вікні **Реєстрація зовнішньої обробки** натиснути кнопку **Відкрити** і обрати дистрибутив з новою версією модуля.

6. У вікні **Реєстрація зовнішньої обробки** натиснути кнопку **Записати**.

## **Оновлення модуля, що встановлений через Конфігуратор**

Для оновлення модуля необхідно виконати такі кроки:

1. На порталі PRAVEXBANK BIZ отримати дистрибутив з новою версією модуля (файл **iBank 2 UA-1c.epf**).

2. Запустити програму «1С:Бухгалтерія 8 для України» в режимі **Конфігуратор**.

3. На гілці **Обробки** дерева конфігурацій обрати обробку iBank 2 UA, викликати контекстне меню та обрати в ньому пункт **Замінити на зовнішню обробку, звіт**.

4. У діалоговому вікні обрати дистрибутив з новою версією модуля.

5. Зберегти внесені зміни. Для цього слід натиснути клавішу **F7** або вибрати пункт головного меню **Конфігурація → Оновити конфігурацію бази даних**.

## **3. Вхід в модуль**

Для запуску модуля для 1С:Підприємства необхідно запустити програму «1С:Бухгалтерія 8 для України» і в залежності від способу установки модуля виконати такі дії:

За умови стандартної установки модуля:

1. Обрати пункт головного меню **Сервіс → Додаткові звіти і обробки → Додаткові зовнішні обробки.** В результаті на екрані відкриється вікно **Додаткові зовнішні обробки** (див. **рис. 2.5**). 2. У вікні **Додаткові зовнішні обробки** обрати обробку «iBank 2 UA для 1С:Підприємства».

 За умови розширеної установки модуля через **Конфігуратор**, в розділі **Банк** панелі функцій (див. рис. 3.1) запустити ярлик **iBank 2 UA**. Також запустити модуль можна по кроках, що аналогічні запуску модуля за умови стандартної установки.

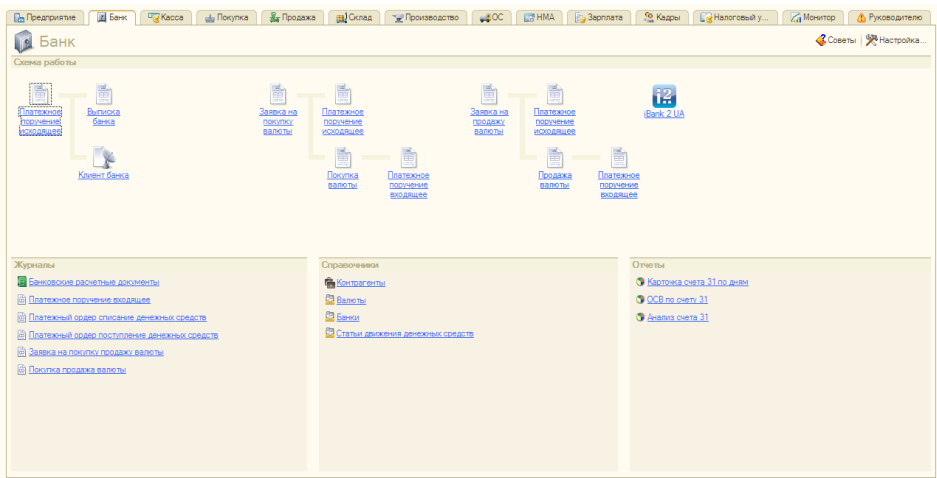

Рис. 3.1. Розділ Банк панелі функцій за умови модуля, встановленого через **Конфігуратор**

При першому запуску модуля на екрані з'явиться форма ліцензійної угоди (див. рис. 3.2). Для початку роботи клієнтові необхідно вивчити та прийняти умови використання програмного забезпечення. Ця дія виконується один раз.

Для роботи модуля для 1С:Підприємства використовуються створені профілі, що встановлюють відповідність між організацією в інформаційній базі 1С та ключами ЕЦП клієнта. Під час запуску модуля виконується завантаження профілю клієнта:

 Якщо профіль не може бути завантажений (наприклад, під час першого запуску), то на екрані відкривається вікно **Налаштування** модуля для 1С:Підприємства (див. рис. 3.3).

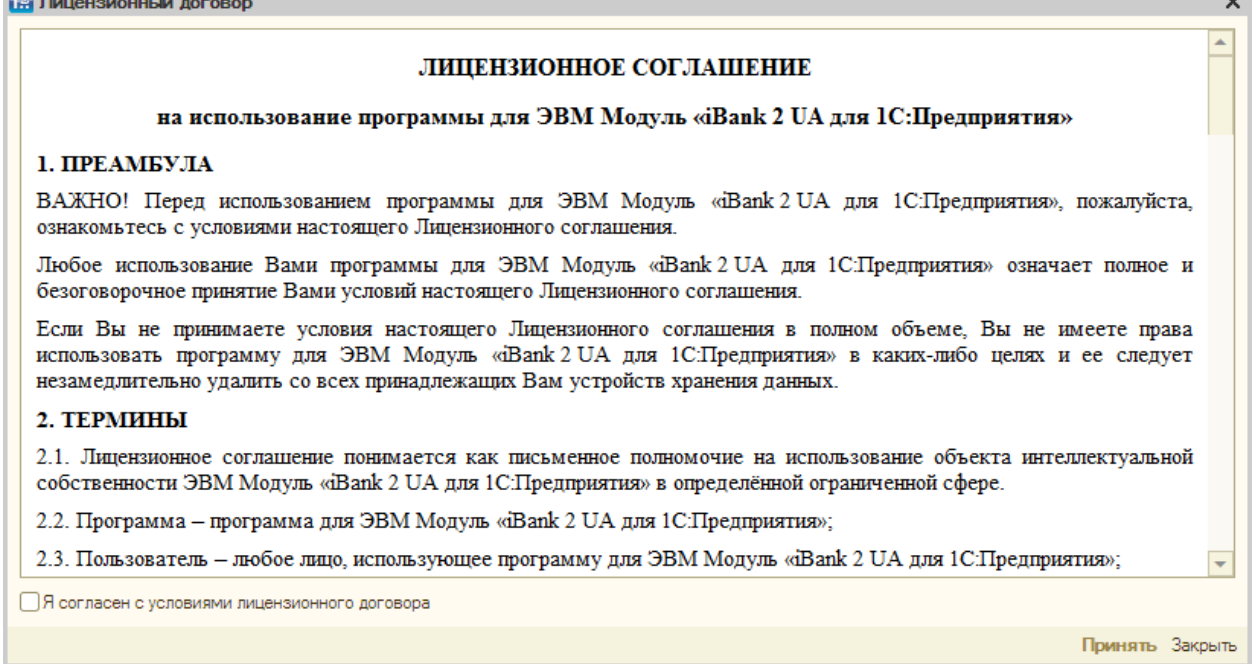

Рис. 3.2. Форма ліцензійної угоди

Для продовження роботи у модулі клієнтові необхідно створити новий або відкрити профіль, що був створений раніше (детальніше див. у підрозділі **Профіль**).

a.

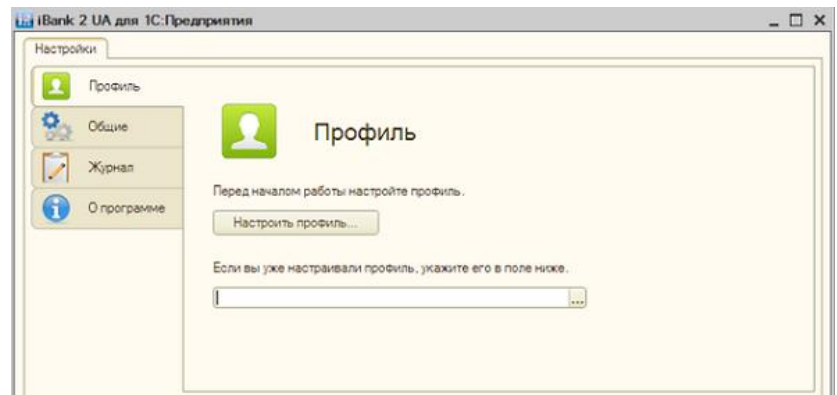

Рис. 3.3. Вікно **Налаштування за умови відсутності завантаженого профілю**

 Якщо профіль може бути завантажений, то на екрані відкривається вікно модуля для 1С:Підприємства зі списком гривневих платіжних доручень клієнта (див. рис. 4.1.)

## **Автентифікація в модулі**

Автентифікація в модулі виконується за допомогою ключа ЕЦП при взаємодії з банківським сервером системи PRAVEXBANK BIZ на моменті:

- підписання документів;
- підтвердження документів;
- синхронізації документів з банківським сервером системи PRAVEXBANK BIZ;
- отриманні стану документів з банківського сервера системи PRAVEXBANK BIZ;
- виведення документа на друк;
- перегляді історії документа;
- отриманні виписки з банківського сервера системи PRAVEXBANK BIZ;
- підключенні до банківського сервера системи PRAVEXBANK BIZ за умови налаштування мультибанківського профілю.

При автентифікації на екрані з'являється вікно **Автентифікація**, зовнішній вигляд якого подано на **рис. 3.4**. У цьому вікні відображається список всіх ключів ЕЦП, що прив'язані до поточного профілю. Щоб використовувати обраний ключ ЕЦП для подальших дій у поточній сесії необхідно включити позначку **Використовувати за замовчуванням**.

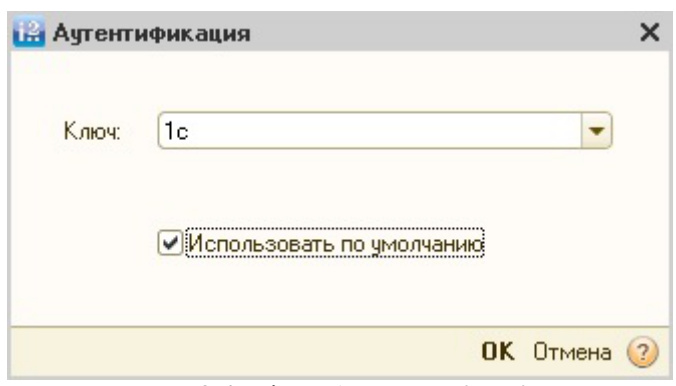

Рис. 3.4. Вікно **Автентифікація**

## **Увага!**

При підписанні платіжного доручення завжди проводиться автентифікація, а можливість використовувати ключ ЕЦП за замовчуванням відсутня (докладніше див. у підрозділі **Підписання документа**).

Після вибору необхідного ключа ЕЦП на екрані відкриється вікно Введення PIN-коду (див. рис. 3.5), в якому необхідно ввести пароль до пристрою.

## **Увага!**

При введенні неправильного пароля 6 разів поспіль пристрій буде заблоковано.

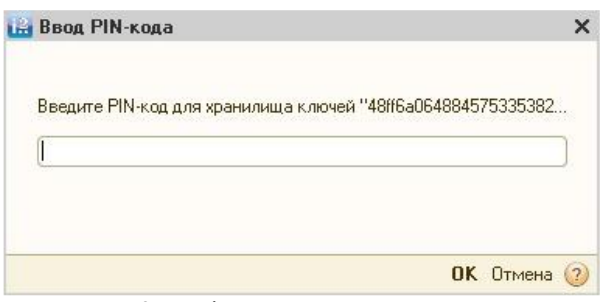

Рис. 3.5. Вікно **Введення PIN-коду**

## **4. Платіжні доручення**

## **Загальні відомості щодо роботи з документами**

У модулі для **1С:Підприємства** клієнту доступні основні операції, що пов'язані з підготовкою та відправленням документів в банк. Робота з документами здійснюється безпосередньо в програмі «1С:Бухгалтерія 8 для України», необхідності вивантажувати документи з програми, а потім завантажувати їх в модуль немає.

Клієнт може працювати з документами, що вже є в інформаційній базі 1С, або створювати їх безпосередньо в модулі. Доступні такі операції:

- Створення нового або редагування існуючого документа.
- Синхронізація документів між інформаційною базою 1С та банківським сервером системи PRAVEXBANK BIZ.
- Підписання документа ключем ЕЦП.
- Отримання статусу документа, що відправлений раніше в банк.
- Додаткове підтвердження документа одноразовим паролем.

## **Види статусів документа**

Документи в модулі для **1С:Підприємства** можуть перебувати у таких статусах:

*Новий (локальний)* – присвоюється документу, який збережено в інформаційній базі 1С, але ще не вивантажено на банківський сервер системи PRAVEXBANK BIZ.

*Новий* – присвоюється документу, який вивантажено на банківський сервер системи PRAVEXBANK BIZ, але ще не підписано. Документ зі статусом Новий не розглядається і не обробляється банком.

*Підписано* – присвоюється документу, який підписано, але кількість підписів під документом менше необхідної.

*Вимагає підтвердження* – присвоюється документу, який підписано необхідною кількістю підписів, але вимагає додаткового підтвердження одноразовим паролем (докладніше див. у підрозділі **Підтвердження документа**).

*На акцепт* – присвоюється документу, який підписано необхідною кількістю підписів, але сума документа перевищує встановлений клієнтом ліміт в АРМ **Smartphone-Банкінг**. Для початку обробки такого документа банком клієнт повинен його акцептувати в АРМ Smartphone-Банкінг (докладніше див. у документації Smartphone-Банкінг для корпоративних клієнтів. Керівництво користувача).

*Доставлено* – присвоюється документу, який підписано необхідною кількістю підписів і не вимагає додаткового підтвердження або вже підтверджено. Статус **Доставлено** є сигналом для банку для початку обробки документа (виконати або відхилити).

*На обробці* – присвоюється документу при його вивантаженні в АБС банку (після успішно пройдених перевірок АБС).

*На виконанні* – присвоюється документу при ухваленні рішення про виконання документа.

*Виконано* – присвоюється документу при його виконанні банком і проведенні в балансі проводкою.

*Відхилений* – присвоюється документу, у виконанні якого банк відмовив клієнтові. При відмові від виконання вказується причина відмови.

*Не акцептовано* – присвоюється при відхиленні клієнтом в АРМ Smartphone-Банкінг документа в статусі **На акцепт**.

*Видалено* – присвоюється документу, який збережено в інформаційній базі 1С, але вже видалено на банківському сервері системи PRAVEXBANK BIZ.

## **Увага!**

Відразу після запуску модуля статуси документів не відображаються, оскільки вони не зберігаються в інформаційній базі 1С. Для перегляду актуальних статусів документів необхідно отримати їх від банківського сервера системи PRAVEXBANK BIZ.

## **Інтерфейс розділу Платіжні доручення**

Зовнішній вигляд розділу **Платіжні доручення** модулю для 1С:Підприємства надано на рис.

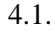

|          | <b>LH iBank 2 UA для 1С: Предприятия</b> |                      |           |                               |          |                                                                                                    |                                                                                      | $ \Box$ $\times$  |
|----------|------------------------------------------|----------------------|-----------|-------------------------------|----------|----------------------------------------------------------------------------------------------------|--------------------------------------------------------------------------------------|-------------------|
|          | Платежные поручения                      | Выписка<br>Настройки |           |                               |          |                                                                                                    |                                                                                      |                   |
|          |                                          |                      |           |                               |          | © Добавить <b>a</b> A R + R Подписать & Сиюронизация с Подтвердить a Получить статус   M T K   Дополнительно • 2 |                                                                                      |                   |
|          | Банковский счет:                         |                      |           |                               |          |                                                                                                    | $\blacktriangleright$ $\times$ Q $2$ <sub>a</sub> ra c: 21.04.2014 $\#$ $\times$ no: | <b>曲×</b>         |
|          | <b>Дата</b>                              | Номер                | Симма     | Дата ПП                       | Номер ПП | Получатель                                                                                                    | Назначение платежа                                                                   | Статус            |
|          | 22.05.2014 13:44.                        | 00000001298          |           | 56 456 00 22 05 2014 13:44:46 | 12448    | ОАО "Медтехника"                                                                                                 | оплата по счетам                                                                     | Требует подтверж. |
|          | 22.05.2014 13:32                         | 00000001297          |           | 323.00 22.05.2014 13:32:44    | 12455    | LTD MASLOV CARD                                                                                                  | Сума 323,00 грн                                                                      | На обработке      |
| $\equiv$ | 21.05.2014 0:00:00                       | 00000001293          |           | 150.00 21.05.2014 0:00:00     | 29       | ЗАО "Электротехника"                                                                                             | операция списания                                                                    | Отвергнут         |
| 目        | 21.05.2014 0:00:00                       | 00000001292          |           | 333.00 21.05.2014 0:00:00     | 28       | 000 "Альфа"                                                                                                    | За болты.2                                                                           | Исполнен          |
| $\equiv$ | 19.05.2014 0:00:00                       | 00000001253          |           | 1000.00 19.05.2014 0:00:00    | 124      | АКЦ.ПОШТОВО-ПЕНС. Б                                                                                              | Безналичное попол                                                                    | Новый (локальный) |
| $\equiv$ | 15.05.2014 0:00:00 00000001169           |                      |           | 1 234.00 15.05.2014 0:00:00   | 12433    | ООО "Аляска"                                                                                                    | оплата по счетам                                                                     | Новый (локальный) |
|          |                                          |                      |           |                               |          |                                                                                                    |                                                                                      |                   |
|          |                                          | Итого(выделенные):   | 56 456.00 |                               |          |                                                                                                    |                                                                                      |                   |
|          |                                          |                      |           |                               |          |                                                                                                    |                                                                                      |                   |
|          |                                          |                      |           |                               |          |                                                                                                    |                                                                                      |                   |

Рис. 4.1. Зовнішній вигляд розділу **Платіжні доручення**

На вкладці **Платіжні доручення** можна виділити такі основні елементи інтерфейсу:

1. **Панель інструментів** – містить в собі кнопки для виконання найбільш часто вживаних команд.

2. **Інформаційна панель** – містить список документів з їх основними реквізитами, а також засоби фільтрації.

3. **Контекстне меню** – містить найбільш часто виконувані команди, доступні клієнту при роботі з платіжними дорученнями. Для виклику контекстного меню необхідно натиснути правою кнопкою миші по списку документів на інформаційній панелі.

## **Панель інструментів**

На панелі інструментів містяться такі кнопки:

*Додати* – створення нового документа;

*Скопіювати* – створення нового документа на основі вже існуючого;

*Змінити* – відкриття документа на редагування;

*Помітити на видалення/Зняти позначку* – установка або зняття позначки на видалення документа з інформаційної бази 1С;

*Оновити* – оновлення списку документів;

*Підписати* – підпис документа ключем ЕЦП;

*Синхронізація* – запуск процедури синхронізації з банківським сервером системи PRAVEXBANK BIZ;

*Підтвердити* – підтвердження платіжного доручення одноразовим паролем;

*Отримати статус* – отримання з банківського сервера системи PRAVEXBANK BIZ актуальних статусів документів.

Крім того, на панелі інструментів присутні стандартні для інтерфейсу програми «1С:Бухгалтерія 8 для України» кнопки **Відбір, Відбір за значенням в поточній колонці, Відключити відбір, Додатково** (є кнопкою для виклику додаткового меню з пунктами **Історія документа, Налаштування списку, Вивести список, Друк платіжного доручення), Довідка**.

## **Інформаційна панель**

Інформаційна панель містить список платіжних доручень клієнта (у вигляді таблиці). Для кожного документа в списку відображається така інформація:

- Дата документа в інформаційній базі 1С;
- Номер документа в інформаційній базі 1С;
- Сума документа;
- Дата платіжного доручення;
- Номер платіжного доручення;
- Найменування отримувача;
- Призначення платежу;
- Статус документа.

За допомогою стандартних засобів програми «1С:Бухгалтерія 8 для України» клієнт може налаштувати відображення стовпців у списку документів.

Над списком документів відображаються засоби фільтрації (докладніше див. у підрозділі Фільтр документів), під списком – сума виділених документів.

#### **Контекстне меню**

Склад пунктів контекстного меню повністю аналогічний складу кнопок на панелі інструментів (докладніше див. у підрозділі **Панель інструментів**), за винятком того, що пункт **Відбір** називається **Встановити відбір і сортування списку**.

## **Створення документа**

Для створення нового документа необхідно виконати одну з таких дій:

- На панелі інструментів натиснути кнопку **Додати**.
- Викликати контекстне меню та обрати в ньому пункт **Додати**.
- Натиснути клавішу **Ins**.

В результаті на екрані відкриється стандартне вікно вибору виду операції вихідного платіжного доручення. Після вибору виду операції на екрані відкриється вікно **Платіжне доручення вихідне**. Зовнішній вигляд вікна є стандартним в рамках програми «1С:Бухгалтерія 8 для України» і залежить від обраного виду операції.

Нижче подано відповідність полів платіжного доручення в модулях Internet-Банкінг для корпоративних клієнтів і для 1С:Підприємства системи PRAVEXBANK BIZ:

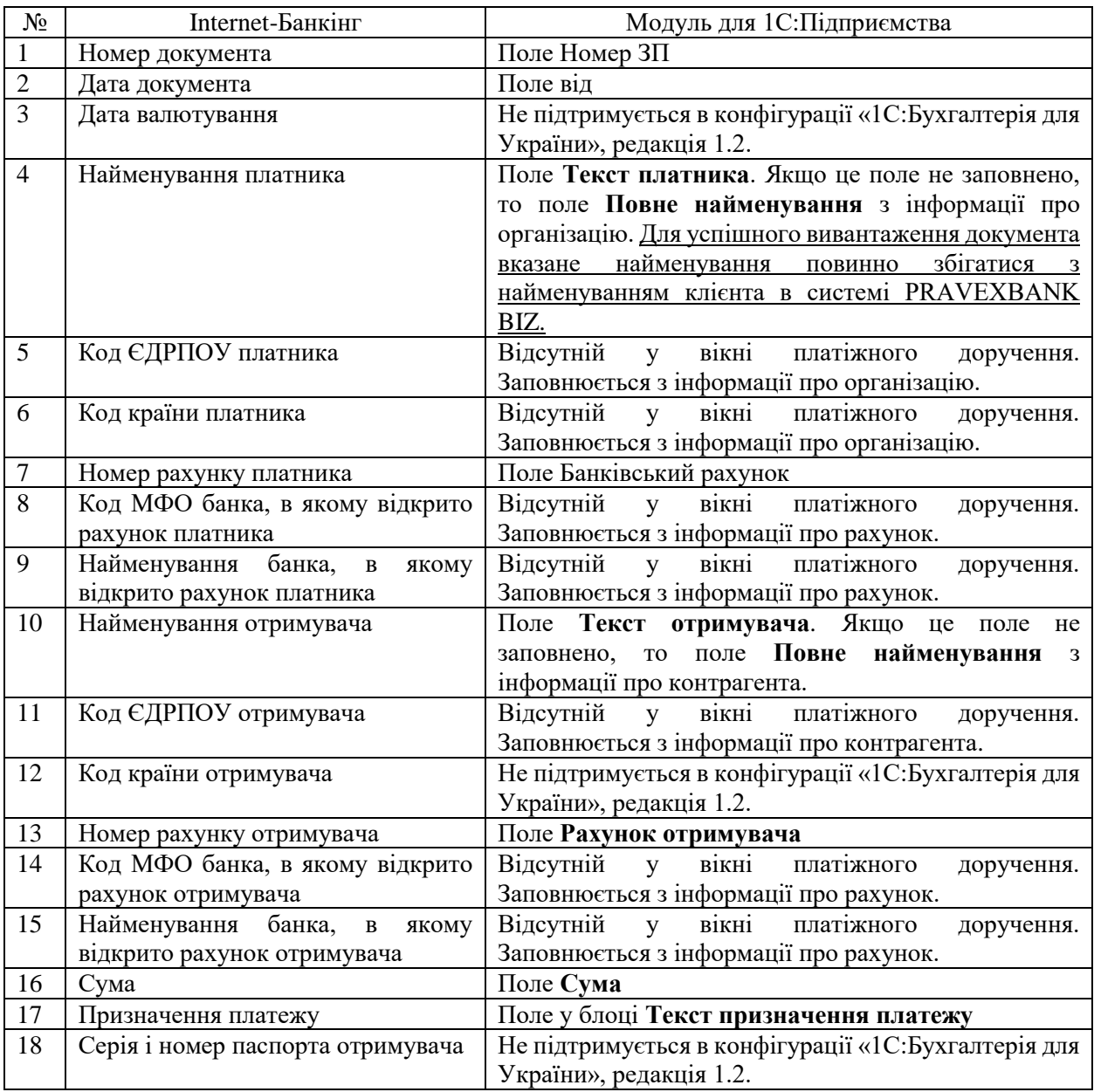

Інші поля вікна Платіжне доручення вихідне не потрібні для синхронізації з банківським сервером системи PRAVEXBANK BIZ, а використовуються тільки при роботі з документом в інформаційній базі 1С.

Для створення документа необхідно у вікні Платіжне доручення вихідне заповнити обов'язкові поля і натиснути кнопку **ОК**.

Після збереження документ відображається в списку в статусі **Новий (локальний)**.

## **Копіювання документа**

Для копіювання документа необхідно виділити його в списку і виконати одну з таких дій:

- На панелі інструментів натиснути кнопку **Скопіювати.**
- Викликати контекстне меню та обрати у ньому пункт **Скопіювати**.
- Натиснути клавішу **F9**.

В результаті на екрані відкриється вікно **Платіжне доручення вихідне**, в якому значення всіх полів заповнюються значеннями з документа, що копіюється. Винятками є поля з номером документа в інформаційній базі 1С та номером документа в системі PRAVEXBANK BIZ (значення заповнюються згідно автоматичної нумерації), а також поле з датою документа (автоматично заповнюється поточною датою).

## **Редагування документа**

Для редагування документа необхідно виділити його в списку і виконати одну з таких дій:

- На панелі інструментів натиснути кнопку **Змінити**.
- Викликати контекстне меню та обрати в ньому пункт **Змінити**.
- Двічі клацнути по ньому лівою кнопкою миші.
- Натиснути клавішу **F2**.

Після внесення змін необхідно зберегти документ (кнопка **ОК**).

Редагування підтримується для документів у статусі **Новий (локальний), Новий, Підписано, Вимагає підтвердження, Відхилений, На акцепт, Не акцептовано**. Після синхронізації з банківським сервером системи PRAVEXBANK BIZ (докладніше див. у підрозділі **Синхронізація платіжних доручень**) такі документи переходять у статус **Новий**.

## **Підпис документа**

Для підпису документа необхідно обрати його в списку і виконати одну з таких дій:

- На панелі інструментів натиснути кнопку **Підписати**.
- Викликати контекстне меню та обрати в ньому пункт **Підписати**.
- Натиснути комбінацію клавіш **Ctrl + Enter**.

Перед підписом документа клієнту знадобиться обрати ключ ЕЦП, який буде використовуватися під час підпису (докладніше див. у підрозділі **Автентифікація в модулі**).

У модулі для 1С:Підприємства підтримується підпис одного або групи документів. Для виділення групи документів необхідно натиснути клавішу **Ctrl** і не відпускаючи її, натиснути на потрібні документи в списку. Також для виділення групи документів можна натиснути клавішу **Shift** і не відпускаючи її, задати початкову і кінцеву області виділення в списку.

Для виділення всіх документів у списку необхідно натиснути комбінацію клавіш **Ctrl + A**.

Під час підпису документи автоматично вивантажуються на банківський сервер системи PRAVEXBANK BIZ, тому клієнт повинен забезпечити доступ до мережі Інтернет. Якщо під час підпису виникли помилки, тоді у вікні службових повідомлень буде відображатися відповідне повідомлення.

## **Встановлення позначки на видалення**

Наявність позначки на видалення дозволить клієнту видалити документ із системи PRAVEXBANK BIZ або з інформаційної бази 1C.

Щоб змінити поточну позначку на видалення необхідно виділити<sup>1</sup> потрібні документи в списку і виконати одну з таких дій:

- На панелі інструментів натиснути кнопку Позначити на видалення / Зняти позначку.
- Викликати контекстне меню та обрати в ньому пункт Позначити на видалення / Зняти позначку.

Детальніше про способи виділення групи документів див. у підрозділі **Підпис документа**.

Під час синхронізації документи в статусах **Новий, Підписано, Відхилений, Вимагає підтвердження, На акцепт, Не акцептовано** з відміткою на видалення, будуть видалені з системи PRAVEXBANK BIZ. При цьому вони не видаляються з інформаційної бази 1С. Для їх видалення з інформаційної бази 1С необхідно скористатися стандартними засобами програми «1С:Бухгалтерія 8 для України».

## **Увага!**

\_\_\_\_\_\_\_\_\_\_\_\_\_\_\_\_\_\_\_\_\_\_\_\_\_\_\_

Документи, які були видалені тільки з інформаційної бази 1С під час синхронізації будуть повторно завантажені в неї з системи PRAVEXBANK BIZ. Детальніше про синхронізацію з банківським сервером системи PRAVEXBANK BIZ див. у підрозділі Синхронізація платіжних доручень.

<sup>1</sup> Детальніше про способи виділення групи документів див. у підрозділі **Підпис документа.**

## **Друк документа**

дій:

Для виведення документа на друк необхідно виділити його в списку і виконати одну з таких

- На панелі інструментів натиснути кнопку **Додатково → Друк платіжного доручення**.
- Викликати контекстне меню та обрати в ньому пункт **Додатково → Друк платіжного доручення**.
- Натиснути комбінацію клавіш **Ctrl + P**.
- Відкрити вікно Платіжне доручення вихідне, в якому натиснути кнопку **Друк → Платіжне доручення**.

В результаті на екрані відкриється стандартне вікно попереднього перегляду друкованої форми документа (див. рис. 4.2). Клієнт може або вивести документ на друк (кнопка Друк), або зберегти в файл формату «mxl», «xls», «pdf» (кнопка Зберегти як). Якщо друк виконується вперше після запуску модуля, тоді перед відкриттям вікна попереднього перегляду додатково знадобиться обрати ключ ЕЦП для автентифікації в модулі (докладніше див. у підрозділі **Автентифікація в модулі**).

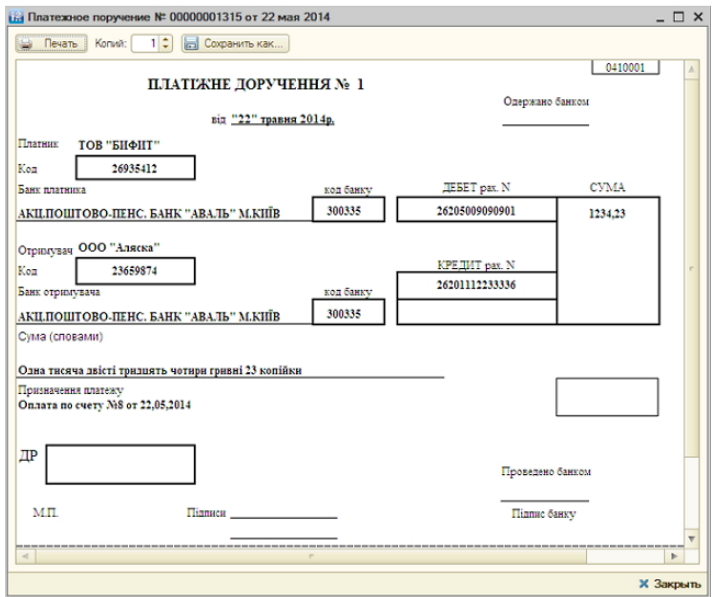

Рис. 4.2. Вікно попереднього перегляду друкованої форми документа

У модулі для 1С:Підприємства підтримується виведення на друк як одного, так і групи документів.

Під час друку документа зі списку можливе відображення штампа банку, наявність якого налаштовується співробітником банку.

## **Увага!**

Якщо друкувати документ зі списку, тоді друкована форма буде відповідати друкованій формі документа в системі PRAVEXBANK BIZ. Під час друку з вікна Платіжне доручення вихідне друкована форма буде відповідати стандартній друкованій формі документа в програмі «1С:Бухгалтерія 8 для України».

## **Перегляд історії документа**

Для перегляду історії документа необхідно виділити його в списку і виконати одну з таких дій:

- На панелі інструментів натиснути кнопку **Додатково → Історія документа**.
- Викликати контекстне меню та обрати в ньому пункт **Додатково → Історія документа**.

В результаті на екрані відкриється вікно **Історія документа** (див. рис. 4.3), в якому відобразиться історія зміни статусу документа. Для кожного запису в списку відображається така інформація:

- час зміни;
- статус документа;
- в разі підпису група підпису, яка була накладена на документ;
- ідентифікатор ключа ЕЦП, власником якого виконувалися зміни;
- ПІБ власника ключа, яким виконувалися зміни;
- текст опису зміни (за наявності), наприклад, причина відхилення документа.

| 針 乱 圖            |           |           |                                                                  |                         |          |   |
|------------------|-----------|-----------|------------------------------------------------------------------|-------------------------|----------|---|
| Время            | Статус    | Группа по | Идентификатор ключа                                              | Владелец ключа (Ф.И.О.) | Описание |   |
| 24.03.2014 17:27 | Новый     |           | 139118331575710003                                               | Волошин Максим Игоревич |          |   |
| 24.03.2014 17:27 | Новый     |           | 139118331575710003                                               | Волошин Максим Игоревич |          |   |
| 24.03.2014 17:28 | Доставлен |           | 139118331575710003                                               | Волошин Максим Игоревич |          |   |
| $\overline{a}$   |           |           |                                                                  |                         |          | Þ |
|                  |           |           | Платежное поручение исходящее 00000000006 от 24.03.2014 16:47:11 |                         |          |   |

Рис. 4.3. Вікно **Історія документа**

Якщо перегляд історії виконується вперше після запуску модуля, тоді перед відкриттям вікна **Історія документа** додатково знадобиться обрати ключ ЕЦП для автентифікації в модулі (докладніше див. у підрозділі Автентифікація в модулі).

З вікна **Історія документа** клієнт може відкрити вікно **Платіжне доручення вихідне** відповідного документа. Для цього необхідно натиснути на посилання з номером і датою документа під історією документа.

#### **Одержання статусу документа**

В інформаційній базі 1С не зберігаються поточні статуси документів. Для їх відображення клієнту необхідно одержати їх від банківського сервера системи PRAVEXBANK BIZ.

Для отримання статусів документів необхідно виділити<sup>2</sup> потрібні документи в списку і виконати одну з таких дій:

- На панелі інструментів натиснути кнопку **Одержати статус**.
- Викликати контекстне меню та обрати в ньому пункт **Одержати статус**.

За успішного виконання операції в полі **Статус** для обраних документів з банківського сервера системи PRAVEXBANK BIZ будуть завантажені актуальні статуси. При виникненні помилок у вікні службових повідомлень буде відображатися відповідне повідомлення.

#### **Увага!**

Одержані статуси документів будуть відображатися в рамках поточного сеансу роботи модуля для 1С:Підприємства. Після перезапуску модуля клієнту знадобиться повторно одержати статуси з банківського сервера системи PRAVEXBANK BIZ.

Статуси документів автоматично завантажуються з банківського сервера системи PRAVEXBANK BIZ за таких дій:

- Підпису документа.
- Підтвердження документа.
- Перегляду історії документа.
- Виведення документа на друк.

\_\_\_\_\_\_\_\_\_\_\_\_\_\_\_\_\_\_\_\_\_\_\_\_\_\_\_\_\_\_\_\_\_\_\_\_\_ <sup>2</sup> Детальніше про способи виділення групи документів див. у підрозділі **Підпис документа.**

 Синхронізації з банківським сервером системи PRAVEXBANK BIZ (тільки для документів за період синхронізації).

## **Підтвердження документа**

Модуль для 1С:Підприємства надає можливість додаткового підтвердження платіжних доручень за допомогою одноразових паролів.

## **Увага!**

Налаштування додаткового підтвердження документів виконується співробітником банку. За додатковою інформацією слід звернутися до відділу технічної підтримки обслуговуючого банку.

Механізм підтвердження документів працює таким чином: співробітник банку включає клієнту і його відповідальним співробітникам підтвердження документів, а також встановлює ліміт, при перевищенні якого знадобиться додаткове підтвердження. При накладенні останнього необхідного підпису на документ, сума якого перевищує встановлений ліміт, документ переходить у статус **Вимагає підтвердження** замість статусу **Доставлено**. Такий документ відповідальний співробітник організації повинен додатково підтвердити, після чого він перейде в статус **Доставлено**. Робота з документами, сума яких не перевищує ліміт, не змінюється.

Для підтвердження документів необхідно виділити їх в списку і виконати одну з таких дій:

- На панелі інструментів натиснути кнопку **Підтвердити**.
- Викликати контекстне меню та обрати в ньому пункт **Підтвердити**.

В результаті на екрані відкриється вікно **Підтвердження платіжних доручень**, зовнішній вигляд якого представлено на рис. 4.4. При підтвердженні одного документа в вікні відображаються реквізити документа, при підтвердженні групи документів – кількість документів і їх сума. Якщо підтвердження виконується в перший раз після запуску модуля, тоді перед відкриттям вікна **Підтвердження платіжного доручення** додатково знадобиться обрати ключ ЕЦП для автентифікації в модулі (докладніше див. у підрозділі **Автентифікація в модулі**).

У вікні **Підтвердження платіжного доручення** необхідно виконати такі дії:

1. Обрати спосіб одержання одноразового паролю (ОТР-токен<sup>3</sup> SMS<sup>4</sup>).

2. В залежності від обраного способу одержання одноразового паролю:

- **OTP-токен:** обрати потрібний ОТР-токен зі списку (див. рис. 4.4 (а) і рис. 4.4 (в)) і згенерувати пароль за допомогою пристрою. За відсутності в списку ОТР-токена з потрібним серійним номером необхідно звернутися до відділу технічної підтримки обслуговуючого банку.
- **SMS:** натиснути кнопку **Одержати пароль за SMS** (див. рис. 4.4 (б) і рис. 4.4 (г)) і дочекатися короткого SMS-повідомлення на номер мобільного телефону.

3. Ввести одержаний одноразовий пароль у полі **Одноразовий пароль**.

4. Натиснути кнопку **Підтвердити**.

\_\_\_\_\_\_\_\_\_\_\_\_\_\_\_\_\_\_\_\_\_\_\_\_\_\_\_

Якщо при підтвердженні документів у вікні службових повідомлень відображаються помилки, то це може бути викликано такими причинами:

- Невірний статус документа. Підтвердити можна тільки документи в статусі **Вимагає підтвердження.**
- При введенні одноразового паролю було допущено помилку. В цьому випадку необхідно перевірити коректність введеного паролю.

**Увага!**

При введенні неправильного одноразового паролю кілька разів поспіль клієнт може бути заблокований.

 $^3$  Для генерації одноразового паролю використовується спеціальний апаратний пристрій (OTP - One Time Password).

<sup>4</sup> Згенерований одноразовий пароль приходить у вигляді короткого SMS-повідомлення на номер мобільного телефону, який був вказаний як контактний номер співробітника організації в системі PRAVEXBANK BIZ.

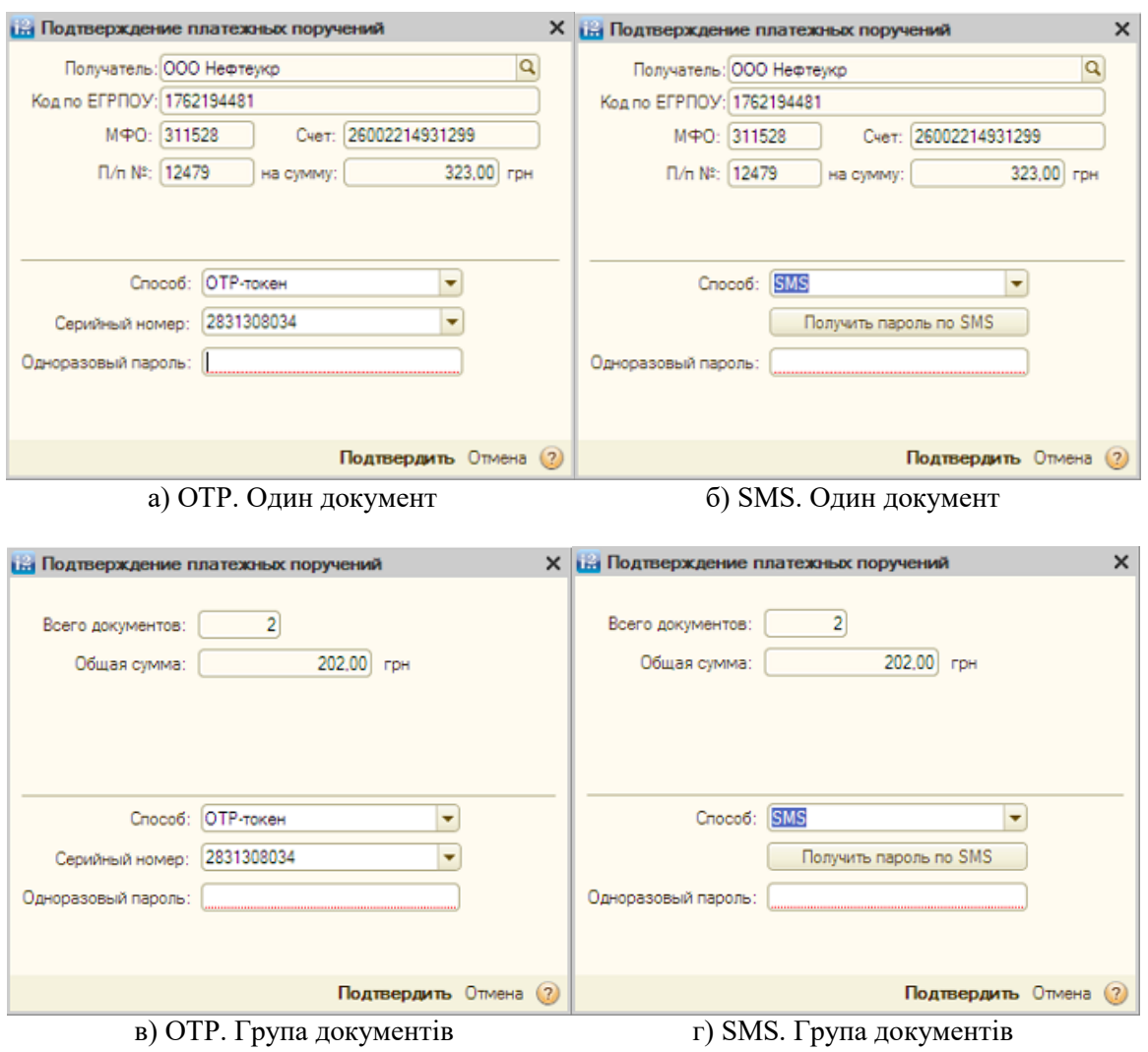

Рис. 4.4. Вікно **Підтвердження платіжних доручень**

 Перевищено термін дії одноразового пароля. В цьому випадку необхідно заново згенерувати одноразовий пароль.

## **Синхронізація платіжних доручень**

Синхронізація – механізм узгодження змін платіжних доручень між інформаційною базою 1С та банківським сервером системи PRAVEXBANK BIZ. У процесі синхронізації відбуваються такі дії:

- одержання даних про платіжні доручення, які перебувають в інформаційній базі і на банківському сервері;
- зіставлення платіжних доручень за ключовими реквізитами (номер і дата документа, рахунок платника, МФО банку платника);
- збереження змін в існуючих документах і створення нових документів.

Для виконання синхронізації необхідно виконати такі дії:

- 1. Відкрити вікно Синхронізація (див. рис. 4.5). Для цього слід виконати такі дії:
- На панелі інструментів натиснути кнопку Синхронізація.
- Викликати контекстне меню та обрати в ньому пункт Синхронізація.

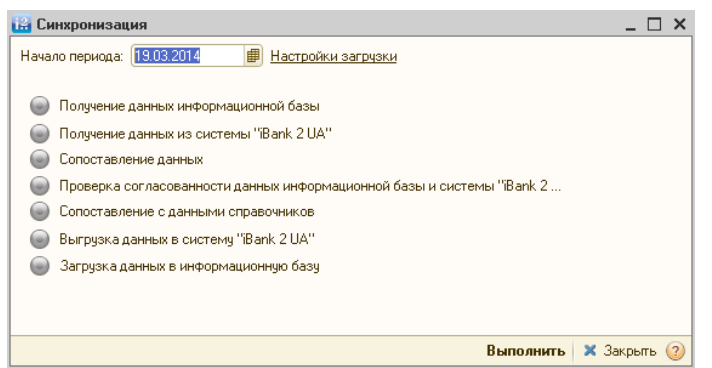

Рис. 4.5. Вікно **Синхронізація**

Якщо синхронізація виконується вперше після запуску модуля, тоді перед відкриттям вікна Синхронізація додатково знадобиться обрати ключ ЕЦП для автентифікації в модулі (докладніше див. у підрозділі **Автентифікація в модулі**).

2. За необхідності можна змінити початкову дату синхронізації, яка заповнюється за замовчуванням (докладніше див. у підрозділі **Загальні**).

3. Натиснути кнопку **Виконати**.

У вікні **Синхронізація** відображаються стадії виконання етапів синхронізації:

- Збір інформації про платіжні доручення інформаційної бази 1С.
- Збір інформації про платіжні доручення системи PRAVEXBANK BIZ.
- Зіставлення отриманої інформації.
- Перевірка узгодженості даних. На даному етапі будуть виявлені розбіжності в платіжних дорученнях інформаційної бази і системи PRAVEXBANK BIZ.

За результатами перевірки узгодженості даних відбувається внесення змін до існуючих документів і створення нових документів в інформаційній базі 1С або системи PRAVEXBANK BIZ. Опис можливих результатів виконання синхронізації представлено нижче.

1. Якщо документи не зіставлені:

- За наявності документів тільки в інформаційній базі 1С (які не зазначені на видалення), на банківському сервері системи PRAVEXBANK BIZ створюються відповідні документи. Помічені в інформаційній базі 1С документи на видалення не створюються в системі PRAVEXBANK BIZ.
- За наявності документів тільки в системі PRAVEXBANK BIZ, в інформаційній базі 1С створюються нові документи. Документи, які перебувають в системі PRAVEXBANK BIZ в статусі **Видалено**, не створюються в інформаційній базі.
	- 2. Якщо документи зіставлені:
- При зміні документів тільки в інформаційній базі 1С вони оновлюються в системі PRAVEXBANK BIZ. При цьому помічені документи на видалення в інформаційній базі 1С видаляються з системи PRAVEXBANK BIZ, якщо статус документа допускає видалення. В іншому випадку відмітка на видалення знімається.
- При зміні документів тільки в системі PRAVEXBANK BIZ вони оновлюються в інформаційній базі 1С. При цьому в інформаційній базі помічаються на видалення документи зі статусом **Видалено** в системі PRAVEXBANK BIZ.
- При зміні документів в інформаційній базі 1С і на банківському сервері системи PRAVEXBANK BIZ, виконується оновлення документів в інформаційній базі 1С згідно зі змінами в системі PRAVEXBANK BIZ.

Клієнт може налаштувати статтю руху грошових коштів (далі – РГК), яка буде заповнюватися за замовчуванням для завантажених в інформаційну базу 1С документів. Для цього необхідно у вікні **Синхронізація** клацнути на посилання **Налаштування завантаження**. В результаті на екрані відкриється вікно **Налаштування завантаження**, зовнішній вигляд якого представлений на рис. 4.6. Для обрання статті РГК необхідно виконати такі дії:

- Для документа **Платіжне доручення** клацнути на поле **Стаття РГК для нових документів**.
- Натиснути на кнопку **Обрати** у правій частині поля.
- У випадаючому списку, що з'явився, обрати потрібну статтю РГК.

| <b>Настройка загрузки</b>                                                                       |                                    | x    |
|-------------------------------------------------------------------------------------------------|------------------------------------|------|
| Тип документа                                                                                   | Статья ДДС для новых<br>документов |      |
| <b></b><br><b></b><br><b>SAAAAAA</b><br><b>AAAAA</b><br><br>--------<br><br>Платежное поручение | Списание                           | $$ X |
|                                                                                                 |                                    |      |
|                                                                                                 |                                    |      |
|                                                                                                 |                                    |      |
|                                                                                                 |                                    |      |
|                                                                                                 |                                    |      |
|                                                                                                 | ОК Отмена                          | (7)  |

Рис. 4.6. Вікно **Налаштування завантаження**

## **Зіставлення даних**

Якщо при синхронізації з банківським сервером системи PRAVEXBANK BIZ будуть отримані документи, які не можуть бути автоматично зіставлені з довідниками інформаційної бази 1С, тоді на етапі «Зіставлення даних» буде відображатися повідомлення: **Помилка зіставлення з даними довідників. Перегляд помилок зіставлення.** При натисканні на посилання на екрані відкриється вікно Зіставлення з даними довідників (див. рис. 4.7), що містить перелік не зіставлених документів.

Помилки зіставлення можуть виникати в таких випадках:

| Платежное поручение              | Сумма документа | Назначение платежа  | Корреспондент                         |                                                | Статья ДДС | Статус |
|----------------------------------|-----------------|---------------------|---------------------------------------|------------------------------------------------|------------|--------|
|                                  |                 |                     | Расчетный счет                        | Договор                                        |            |        |
| 45452465400 в<br>$\Theta$<br>ПАТ |                 |                     |                                       |                                                |            |        |
| $\equiv$<br>Платежное            | 5 820,00        | Оплата по счету №87 |                                       | Не найден. Код по ЕГРПОУ: 9898989898 (ТОВ "Оре |            | Новый  |
| поручение:                       |                 |                     | Не найден. Р/с: 2600456455 Не найден. |                                                |            |        |
|                                  |                 | or 25.03.2014       |                                       |                                                |            |        |

Рис. 4.7. Вікно **Зіставлення з даними довідників**

**Отримано документ із реквізитами кореспондента, який відсутній в довідниках інформаційної бази 1С.**

Для завантаження такого документа в інформаційну базу необхідно створити відсутні об'єкти довідників – контрагенти, рахунки, договори. Для цього слід натиснути кнопку **Створити незнайдені об'єкти**. В результаті на екрані відкриється вікно **Створити незнайдені об'єкти** (див. рис. 4.8), в якому відображається список об'єктів довідників для додавання. Клієнту необхідно відзначити потрібні об'єкти довідників для додавання, вказати групу для нових контрагентів і натиснути кнопку **Створити**.

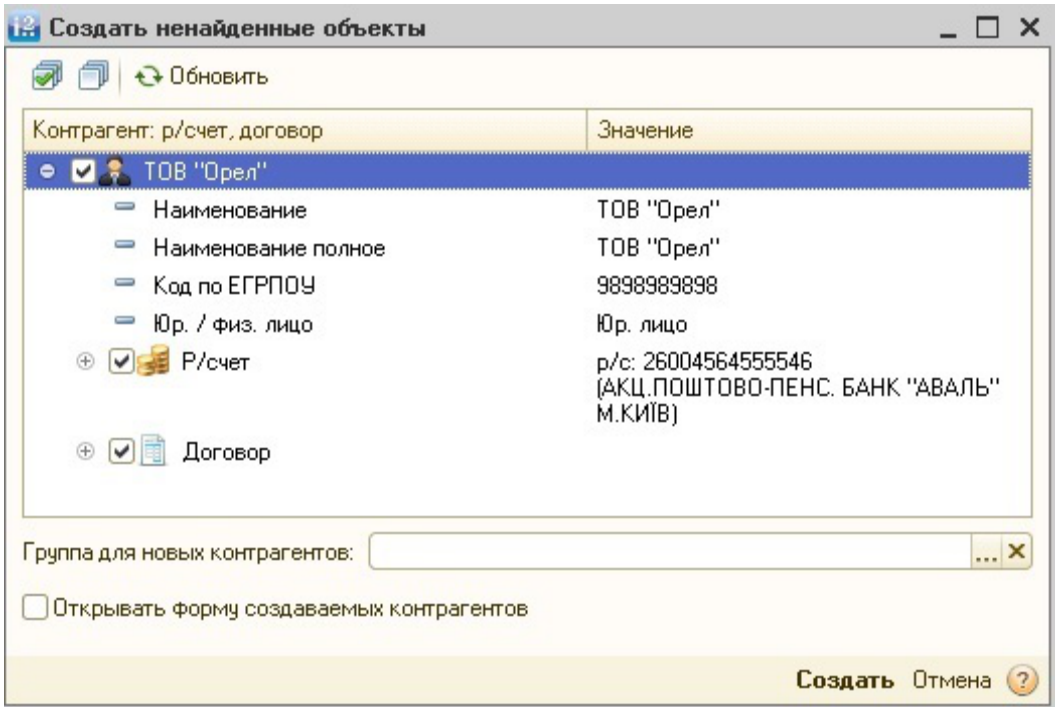

Рис. 4.8. Вікно **Створити незнайдені об'єкти**

Після створення в інформаційній базі необхідних контрагентів на екрані з'явиться відповідне повідомлення.

**Одержано документ з реквізитами кореспондента, які відповідають більш ніж одному контрагенту в інформаційній базі 1С.**

Для завантаження такого документа в інформаційну базу необхідно вручну вказати контрагента з довідника, з яким слід зіставити кореспондента з документа. Для цього слід виконати такі дії:

1. Двічі клацнути лівою кнопкою миші по комірці кореспондента, для якого знайдено більше одного контрагента (виділена червоним кольором).

2. У правій частині комірки натиснути кнопку **Обрати** або клавішу **F4**.

3. У вікні **Контрагенти** (див. Рис. 4.9), що відкрилося, обрати контрагента, який буде відповідати кореспонденту з документа.

| <b>Ш</b> Контрагенты    |                         |                                   |           |                       |               |     |                                                                                                    | × |
|-------------------------|-------------------------|-----------------------------------|-----------|-----------------------|---------------|-----|----------------------------------------------------------------------------------------------------|---|
|                         |                         |                                   |           |                       |               |     | 1 Выбрать   Действия •   С Добавить   그 ③ タ ⊠   므 의   亚 명   亚 Vg   ユ · Wg   <del>О</del> Перейти •   금   «З Советы ©   Отчет |   |
| $\oplus$<br>Контрагенты | $\blacktriangle$        |                                   | Koa       | Наименование =        | Kog no EFPN0Y | ИНН | Полное наименование                                                                                                    |   |
|                         |                         | $\hspace{0.1cm} = \hspace{0.1cm}$ | 000000861 | 000 "Омега"           | 7894567899    |     | 000 "Омега"                                                                                                    |   |
|                         |                         | $\hspace{0.1mm}$                  |           | 000000889 ТОВ "Альфа" | 7894567899    |     | ТОВ "Альфа"                                                                                                    |   |
|                         |                         |                                   |           |                       |               |     |                                                                                                    |   |
|                         |                         |                                   |           |                       |               |     |                                                                                                    |   |
|                         | $\overline{\mathbf{v}}$ |                                   |           |                       |               |     |                                                                                                    |   |

Рис. 4.9. Вікно **Контрагенти**

Для продовження синхронізації необхідно у вікні **Зіставлення з даними довідників** натиснути кнопку **Підтвердити**. Документи з не зіставленими об'єктами довідників не будуть завантажені в інформаційну базу 1С.

## **Колізії**

Колізія зіставлення документів виникає за наявності в інформаційній базі 1С кількох документів, що зіставлені одному документу на банківському сервері системи PRAVEXBANK BIZ. Документи зіставляються за ключовими реквізитами: номер документа, дата документа, рахунок платника, код МФО банку платника.

За виникнення колізій під час синхронізації на етапі «Зіставлення даних» з'явиться повідомлення: **Помилка зіставлення даних, виявлені колізії. Перегляд колізій.** При натисканні на посилання на екрані відкриється вікно **Колізії зіставлення документів** зі списком «проблемних» документів (див. рис. 4.10).

Для усунення колізії необхідно для кожного документа в системі PRAVEXBANK BIZ зі списку обрати відповідний йому документ в інформаційній базі 1С, після чого натиснути кнопку **Зв'язати документи і продовжити**. При цьому для не пов'язаних документів із інформаційної бази буде запропоновано змінити номер. При підтвердженні такий документ буде вивантажено в систему PRAVEXBANK BIZ з новим номером. У разі відмови документ не буде вивантажено в систему PRAVEXBANK BIZ, при цьому за подальших синхронізацій будуть повторно виникати колізії.

#### **Звіт за результатами синхронізації**

Для одержання звіту про результати синхронізації необхідно у вікні **Синхронізація**  натиснути на посилання **Звіт за результатами синхронізації**. В результаті на екрані відкриється вікно **Звіт за результатами синхронізації**, зовнішній вигляд якого представлений на рис. 4.11.

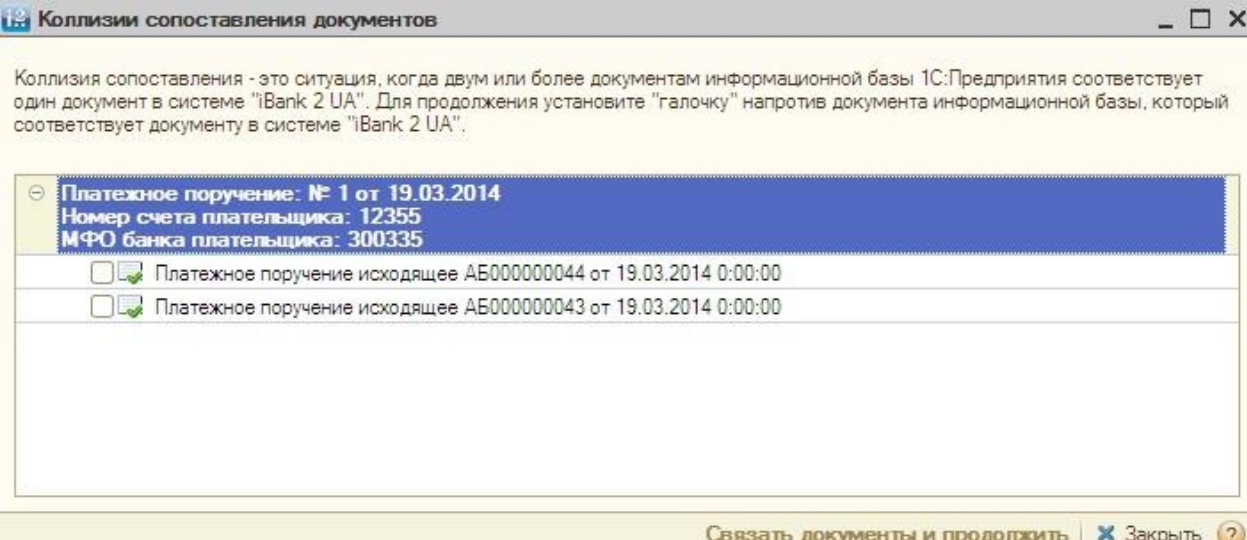

Рис. 4.10. Вікно **Колізії зіставлення документів**

|                                                              |              |           |                                                                               | Отчет по результатам синхронизации за период с 21.05.2014 |        |                                                                         |
|--------------------------------------------------------------|--------------|-----------|-------------------------------------------------------------------------------|-----------------------------------------------------------|--------|-------------------------------------------------------------------------|
| 20000004005006<br>Выгрузка документов в систему "iBank 2 UA" |              |           |                                                                               |                                                           |        |                                                                         |
| <b>Порядковый</b><br>номер                                   | Дата         | Вх. номер | Документ                                                                      | Контрагент                                                | Сумма  | Назначение платежа                                                      |
|                                                              | 22.05.2014   |           | 12465 Платежное поручение исходящее<br>00000001304 eig 22.05.2014<br>14:17:26 | LTD MASLOV CARD                                           |        | 323.00 Згідно договору<br>Сума 323.00 грн<br>ПДВ (без податку) 0.00 гон |
|                                                              |              |           |                                                                               |                                                           |        |                                                                         |
|                                                              |              |           | - Изменен номер документа с 12456 на 12465                                    |                                                           |        |                                                                         |
| Загрузка документов в информационную базу                    |              |           |                                                                               | итого:                                                    | 323.00 |                                                                         |
| <b>Порядковый</b><br>номер                                   | Дата         | Вх. номер | Документ                                                                      | Контрагент                                                | Сумма  | Назначение платежа                                                      |
|                                                              | 22.05.2014   |           | 12450 Платежное поручение исходящее<br>00000001310 eig 22.05.2014 0:00:00     | TOB "MACTER"                                              |        | 101,00 Згідно договору Сума 101,00 грн<br>ПДВ (20%) 16,83 грн           |
|                                                              |              |           | - Необходимо проверить сумму и ставку НДС.                                    |                                                           |        |                                                                         |
|                                                              | 2 22.05.2014 |           | 12452 Платежное поручение исходящее<br>00000001309 eig 22.05.2014 0:00:00     | "TOB ""MACTEP""                                           |        | 101,00 Згідно договору Сума 101,00 грн<br>ПДВ (20%) 16,83 грн           |
|                                                              |              |           | - Необходимо проверить сумму и ставку НДС.                                    |                                                           | 202,00 |                                                                         |

Рис. 4.11. Вікно **Звіт за результатами синхронізації**

Інформація у вікні являє собою список вивантажених в систему PRAVEXBANK BIZ і завантажених в інформаційну базу 1С платіжних доручень. Список документів згрупований за рахунками клієнта.

Для документів у списку можуть відображатися додаткові повідомлення. Рожевим кольором відображаються повідомлення про невиконану синхронізацію документа. Помаранчевим кольором відображаються повідомлення про виконану синхронізацію документа і означають попередження, з якими рекомендується ознайомитися.

Сформований звіт можна вивести на друк (кнопка **Друк**) або зберегти в файл формату «mxl», «xls», «pdf» (кнопка **Зберегти як**).

## **Збереження документа з неунікальним номером при завантаженні в систему PRAVEXBANK BIZ**

Якщо при збереженні документа в систему PRAVEXBANK BIZ (за синхронізації або вивантаженні документа під час підписання) з'ясується, що документ з таким номером вже існує, тоді на екрані з'явиться вікно з пропозицією автоматично змінити номер документа (див. рис. 4.12). Клієнт може погодитися на зміну номера одного або всіх документів, або відмовитися від зміни. У разі відмови документ не вивантажується на банківський сервер системи PRAVEXBANK BIZ. Документи на банківському сервері системи PRAVEXBANK BIZ в статусі **Видалено** не беруть участі в перевірці.

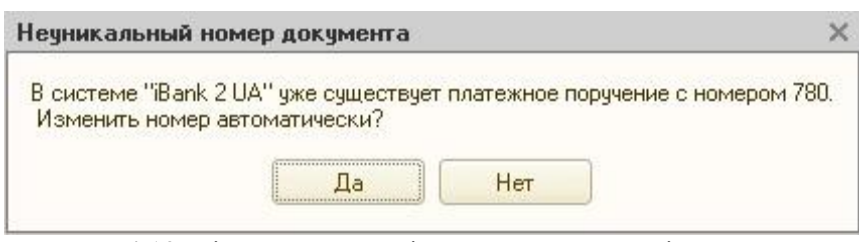

Рис. 4.12. Вікно з пропозицією автоматичної зміни номера

## **Увага!**

Період, за який виконується перевірка на унікальність номера документа, налаштовується співробітником банку. За додатковою інформацією слід звернутися до відділу технічної підтримки обслуговуючого банку.

## **Фільтр документів**

У модулі для 1С:Підприємства реалізовано такі фільтри:

**Стандартний фільтр.** Дозволяє відображати в списку документи тільки з обраним рахунком клієнта, а також відображати документи тільки за вказаний період. Засоби фільтрації стандартного фільтра відображаються над списком документів:

- Для встановлення фільтра за рахунком клієнта необхідно в списку **Банківський рахунок** обрати один із рахунків клієнта.
- Для встановлення фільтра за періодом слід виконати одну з таких дій:

– В поля **Дата з** і **по** ввести дати початку і закінчення періоду відповідно.

– Натиснути кнопку **(...)** біля полів введення періоду дат. В результаті на екрані відкриється вікно **Налаштування періоду** (див. рис. 4.13), в якому можна обрати період із числа стандартних варіантів.

Можливе одночасне використання фільтра за рахунком клієнта і за періодом.

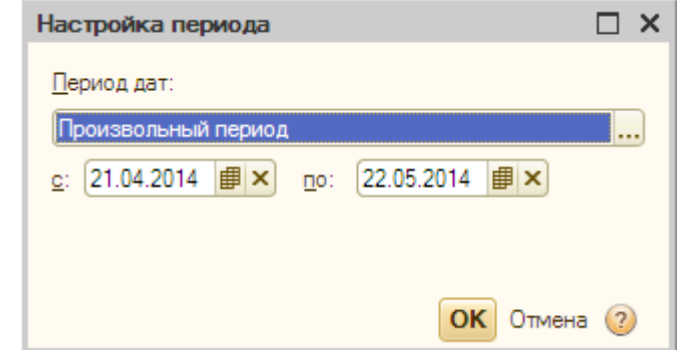

Рис. 4.13. Вікно **Налаштування періоду**

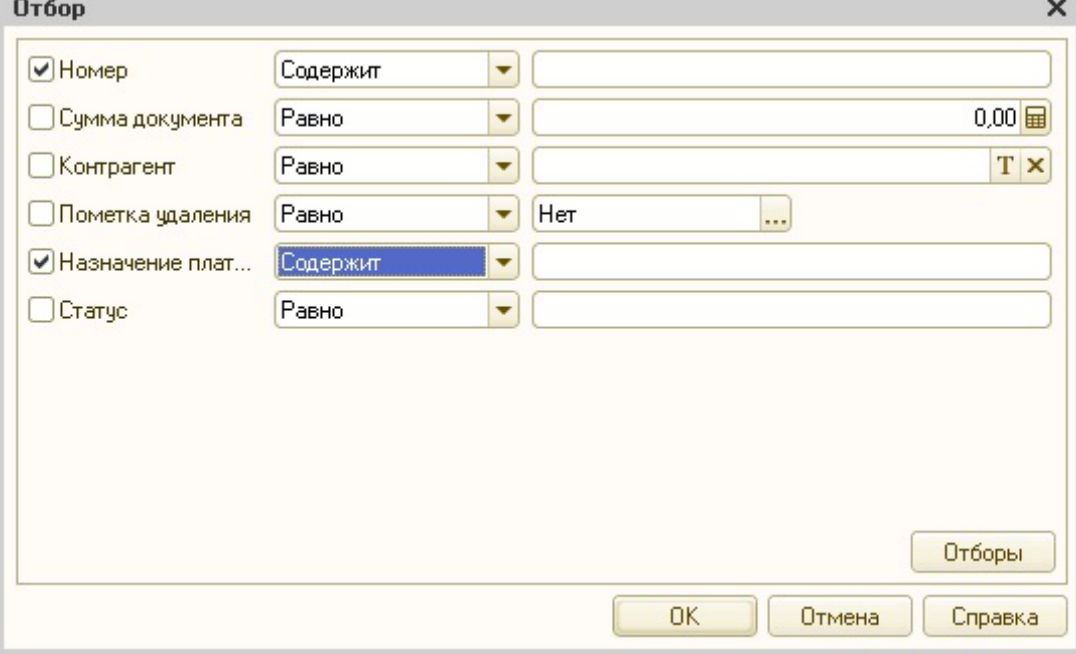

Рис. 4.14. Вікно **Відбір**

## **5. Виписки**

Типовий сценарій роботи з виписками в модулі для 1С:Підприємства включає в себе такі етапи:

- 1. Одержання виписок із банківського сервера системи PRAVEXBANK BIZ.
- 2. Створення незнайдених в інформаційній базі 1С контрагентів.
- 3. Завантаження виписок в інформаційну базу 1С.

## **Інтерфейс розділу Виписка**

Зовнішній вигляд розділу Виписка модуля для 1С:Підприємства представлений на рис. 5.1.

|                | Платехные поручения | <b>Выписка</b><br>Банковский счет: 262000090909011 | Настройки | Период с: 23.04.2010   по: 23.05.2014   Получить выписку |                                                                                   | $-9r$                           |                                                                                    |  |                                 |             |
|----------------|---------------------|----------------------------------------------------|-----------|----------------------------------------------------------|-----------------------------------------------------------------------------------|---------------------------------|------------------------------------------------------------------------------------|--|---------------------------------|-------------|
|                |                     |                                                    |           | 12 63 Создать ненайденные объекты • Обновить осылки (2)  |                                                                                   |                                 |                                                                                    |  |                                 |             |
|                | Дата                | Поступило                                          | Списано   | Data BB                                                  | Документ в информационной базе<br>Homep <b>RR</b>                                 | Назначение платежа              | Корреспондент<br>Packetheal client<br>Doronco                                      |  | Вид операции                    | Статья ДДС  |
|                | 20.05.2013          |                                                    |           | 20.05.2013                                               | 150,00 Платежное прручение исходящее 00000000003 від 20.05.20 операция списания   |                                 | ЗАО "Электротехника"<br>31242036895 в ОД ПАТ "РАЙФФАЙЗ Основний договір 3 постач.  |  | Onnara<br>протавшику            | Поступление |
|                | 20.05.2013          | 400.00                                             |           | 20.05.2013                                               | Платежное поручение входящее 00000000002 від 20.05.201 операция зачисления        |                                 | <b>UTI Knower AF</b><br>12340648758658 в АКЦ.ПОШТОВО-ПЕ Основний договір 3 покупц. |  | Ополта от<br>покупателя         | Списание    |
|                | 08.04.2014          |                                                    |           | 08.04.2014                                               | 1 000,00 Платежное поручение исходящее 00000001312 від 08.04.20 операция списания |                                 | DOO "Aowaga"<br>26001234567890 в ОД ПАТ "РАЙФФА. Основной договор С поста.         |  | Onnata<br>поставщику            | Поступление |
|                | 08.04.2014          | 5 600.00                                           |           | 08.04.2014                                               | Платежное поручение входящее 00000000023 від 08.04.201 операция зачисления        |                                 | <b>UIT Vearon A.P.</b><br>26001234567890 в АКЦ.ПОШТОВО-ПЕ Основной договор С покуп |  | Onnata of<br>покупателя         | Списание    |
| <b>Section</b> |                     |                                                    |           |                                                          |                                                                                   |                                 |                                                                                    |  |                                 |             |
|                | Настройка загрузки  |                                                    |           | На начало: 23.04.2010<br>0.00                            | Поступило:<br>Списано:<br>1 150.00<br>6 000 00                                    | На конец 23.05.2014<br>4 850.00 |                                                                                    |  | Загрузить в информационную базу |             |

Рис. 5.1. Зовнішній вигляд розділу **Виписка**

На вкладці **Виписка** виділяються такі елементи інтерфейсу:

- Засоби встановлення фільтра для одержання виписок.
- Панель інструментів, яка містить кнопки для управління списком операцій.
- Список одержаних операцій від банківського сервера системи PRAVEXBANK BIZ.
- Підсумкова інформація про рух коштів за рахунком.
- Кнопка для завантаження операцій в інформаційну базу 1C і посилання для встановлення завантаження.
- Контекстне меню, що містить команди, які виконуються найчастіше і які доступні клієнту при роботі з виписками. Для виклику контекстного меню необхідно натиснути правою кнопкою миші на список виписок на інформаційній панелі.

Контекстне меню містить такі пункти:

- Позначити все;
- Зняти все;
- Створити незнайдені об'єкти;
- Оновити посилання;
- Друк;
- Довідка.

## **Одержання виписок**

Для одержання виписок із банківського сервера системи PRAVEXBANK BIZ необхідно виконати такі дії:

1. У полі **Банківський рахунок** обрати один із рахунків клієнта, за яким необхідно отримати виписки.

2. У полях **Період з** і **по** вказати період одержання звіту.

3. Натиснути кнопку **Одержати виписку**.

4. Якщо одержання виписки виконується вперше після запуску модуля, тоді обрати ключ ЕЦП для автентифікації клієнта (докладніше див. у підрозділі Автентифікація в модулі).

В результаті в списку операцій будуть відображатися одержані виписки від банківського сервера PRAVEXBANK BIZ.

## **Обробка виписок**

Одержані виписки автоматично обробляються модулем для **1С:Підприємства**. Обробка виписок включає в себе такі етапи:

1. Зіставлення кореспондентів із виписок з контрагентами в довідниках інформаційної бази 1С. У полях **Кореспондент** і **Розрахунковий рахунок** відображаються найменування кореспондента і номер його рахунку відповідно згідно з результатами зіставлення <sup>1</sup> :

- Якщо об'єкти знайдені в інформаційній базі 1С, тоді в полі відображаються відповідні значення з інформаційної бази.
- Якщо об'єкти не знайдені в інформаційній базі 1С, тоді в полі відображається текст «Не знайдено» і відповідні значення з виписки.
- Якщо знайдено більше ніж один об'єкт, тоді в поле відображається текст «Знайдено більше ніж один», а також відповідні значення найменування кореспондента і номера його рахунку з виписки.

2. Зіставлення договору контрагента (виконується за видом операції). В поле Договір відображається найменування договору згідно з результатами зіставлення:

- Якщо договір знайдений, то в поле відображається найменування договору з інформаційної бази 1С.
- Якщо договір не знайдено, тоді в поле відображається текст «Не знайдено».
- Якщо знайдено більше ніж один договір, тоді в поле відображається найменування договору з інформаційної бази 1С, який є основним.

3. Зіставлення документа згідно з інформацією з виписки (виконується за датою операції, датою документа, номером документа, організацією, рахунком організації, сумою). В полі **Документ в інформаційній базі** відображається інформація про документ згідно з результатами зіставлення:

- Якщо документ знайдено, тоді в поле відображається інформація про знайдений документ. При цьому для операції з дебету відображається назва документа «Платіжне доручення вихідне», для операції з кредиту – «Платіжне доручення вхідне». Наприклад, Платіжне доручення вихідне АВ0000000375 від 20.02.2014.
- Якщо документ не знайдено, тоді в поле відображається тільки інформація з виписки: дата, номер і сума документа.
- Якщо знайдено більше ніж один документ, тоді в поле відображається текст «Знайдено більше ніж один».

До завантаження операцій в інформаційну базу можна створити в інформаційній базі 1С об'єкти (контрагенти, їх рахунки і договори), які не було знайдено при автоматичній обробці отриманих виписок. Для цього необхідно на панелі інструментів або в контекстному меню натиснути кнопку **Створити незнайдені об'єкти**, в результаті чого на екрані відкриється вікно **Створити незнайдені об'єкти**. Зовнішній вигляд вікна, а також необхідні дії для створення об'єктів аналогічні створенню об'єктів під час синхронізації платіжних доручень (докладніше див. у підрозділі **Зіставлення даних**).

Якщо під час обробки виписок в інформаційній базі 1С було знайдено більше ніж один контрагент (рахунки, договори), відповідний реквізитам операції, тоді клієнту знадобиться вручну вказати об'єкт, з яким слід зіставити операцію. Для цього необхідно виконати такі дії:

1. Двічі клацнути лівою кнопкою миші на поле **Кореспондент** потрібної виписки.

2. У правій частині комірки натиснути на кнопку **Обрати** (або натиснути клавішу **F4**).

3. У вікні **Контрагенти** (див. рис. 4.9) обрати контрагента, який відповідає операції.

Клієнт може відкрити детальну інформацію про зіставлені об'єкти. Для цього необхідно двічі клацнути лівою кнопкою миші на відповідне поле потрібної виписки в списку і натиснути кнопку **Відкрити**.

## **Завантаження виписок в інформаційну базу**

**.** 

Перед завантаженням виписок в інформаційну базу клієнт може змінити статтю руху грошових коштів (далі – РГК) потрібної операції в списку. Стаття РГК, що відображається за замовчуванням, вказується в налаштуваннях завантаження (докладніше див. у підрозділі **Налаштування завантаження виписок**).

<sup>1</sup> Зіставлення кореспондента виконується за кодом ЄДРПОУ, зіставлення номера рахунку – за номером рахунку і коду МФО банку.

Для завантаження операцій в інформаційну базу необхідно виконати такі дії:

1. Обрати операції в списку, які необхідно завантажити в інформаційну базу. Для обрання або скасування обрання всіх операцій в списку необхідно виконати одну з таких дій:

- На панелі інструментів натиснути кнопку **Позначити усі записи, що готові до завантаження** або **Зняти позначку з записів** відповідно.
- Викликати контекстне меню та обрати в ньому пункт **Позначити всі** або **Зняти все** відповідно.

## 2. Натиснути кнопку **Завантажити в інформаційну базу**.

Під час завантаження виписок в інформаційну базу 1С виконуються такі дії:

- На основі операцій, яким не були зіставлені документи інформаційної бази, створюються нові документи «Платіжне доручення вхідне» або «Платіжне доручення вихідне».
- Документи інформаційної бази, зіставлені з операціями, будуть оновлені відповідно до значень реквізитів операції, що завантажується. Таким документам також буде встановлено ознаку **Сплачено**.
- Не зіставлені документи будуть позначені на видалення (за ввімкненого відповідного налаштування, докладніше див. у підрозділі **Налаштування завантаження виписок**).

## **Увага!**

Під час завантаження в інформаційну базу 1С гривневих і валютних виписок клієнта можуть бути створені документи **Платіжне доручення вхідне** або **Платіжне доручення вихідне**. При цьому в модулі будуть відображатися тільки документи **Платіжне доручення вихідне**, створені на основі гривневих виписок. Для відображення таких документів клієнту знадобиться оновити список за допомогою кнопки на панелі інструментів або пункту контекстного меню **Оновити**.

## **Увага!**

При спробі завантажити виписки, за якими інформацію не зіставлено, будуть виконуватися такі дії:

1. Виписки не будуть завантажені в інформаційну базу 1С, у вікні службових повідомлень буде відображатися відповідне повідомлення.

2. В інформаційній базі 1С будуть створені відповідні платіжні доручення, в яких не зіставлена інформація не заповнюється. Для можливості вивантажити такі документи в систему PRAVEXBANK BIZ клієнту знадобиться змінити документ, вказавши відсутні дані.

Після завантаження виписок в інформаційну базу 1С на екрані з'являється вікно **Звіт із завантаження** (див. рис. 5.2). Відображення звіту регулюється налаштуваннями і може бути вимкнено (докладніше див. у підрозділі Налаштування завантаження виписок), за замовчуванням звіт відображається.

Інформація у вікні Звіт із завантаження являє собою списки операцій, які було завантажено в інформаційну базу і яким були встановлені позначки на видалення. Для кожної операції в списку відображається така інформація:

- № стор. порядковий номер завантаженої операції.
- Дата дата проведення операції банком.
- Вх. номер номер документа.
- Документ інформація про завантажений документ, наприклад, Платіжне доручення вихідне АВ0000000375 від 20.02.2014. Клієнт може відкрити редактор документа, двічі клацнувши лівою кнопкою миші на поле.

|      | на Отчет по загрузке |            |                                    |                                                                                                    |              |           |         | $ \Box$ $\times$                                 |
|------|----------------------|------------|------------------------------------|----------------------------------------------------------------------------------------------------|--------------|-----------|---------|--------------------------------------------------|
|      | Копий:<br>Печать     | ÷          | <b>По Сохранить как</b>            |                                                                                                    |              |           |         |                                                  |
|      |                      |            |                                    | Отчет по загрузке выписки в информационную базу<br>по счету 260023333333333(ПАТ "РАЙФФАЙЗЕН БАНК АВАЛЬ", м. Київ) за период с 23.02.2014 по 25.03.2014 |              |           |         |                                                  |
|      |                      |            | Загрузка в информационную базу     |                                                                                                    |              |           |         |                                                  |
|      | No crp.              | Пата       | Вк. номер                          | <b>Покомент</b>                                                                                                    | Контрагент   | Поступило | Списано | Назначение платежа                               |
|      |                      | 25.02.2014 |                                    | Платежное поручение исходящее 00000000023 от 25.02.2014 0:00:00 ТОВ "Альфа"                                                                            |              |           |         | 150,00 Оплата по договору №АВ1654 от 25.02.2014  |
|      |                      |            | - Необходимо проверить ставку НДС. |                                                                                                    |              |           |         |                                                  |
|      |                      | 25.02.2014 |                                    | 2 Платежное поручение входящее 00000000001 от 25.02.2014 0:00:00 ТОВ "Вега"                                                                            |              | 5 400,00  |         | Оплата по счету №33 от 25.02.2014                |
|      |                      |            | - Необходимо проверить ставку НДС. |                                                                                                    |              |           |         |                                                  |
|      |                      | 20.03.2014 |                                    | 3 Платежное поручение исходящее 00000000024 от 20.03.2014 0:00:00 ТОВ "Альфа"                                                                          |              |           |         | 2 500,00 Оплата по договору №НГ789 от 20.03.2014 |
|      |                      |            | - Необходимо проверить ставку НДС  |                                                                                                    |              |           |         |                                                  |
|      |                      | 20.03.2014 |                                    | 4 Платежное поручение входящее 00000000002 от 20.03.2014 0:00:00 ТОВ "Вега"                                                                            |              | 7 300,00  |         | Оплата по счету №5899 от 20.03.2014              |
|      |                      |            | - Необходимо проверить ставку НДС. |                                                                                                    |              |           |         |                                                  |
|      |                      | 21.03.2014 |                                    | 10 Платежное поручение исходящее 00000000025 от 21.03.2014 0:00:00 ТОВ "Альфа"                                                                         |              |           |         | 1 700,00 Оплата по договору №НГ789 от 20.03.2014 |
|      |                      |            | - Необходимо проверить ставку НДС. |                                                                                                    |              |           |         |                                                  |
|      |                      |            |                                    |                                                                                                    | <b>Mroro</b> | 12 700.00 | 4350.00 |                                                  |
|      |                      |            |                                    |                                                                                                    |              |           |         |                                                  |
|      |                      |            |                                    |                                                                                                    |              |           |         |                                                  |
| $-1$ |                      |            |                                    |                                                                                                    |              |           |         | $\begin{array}{c} \mathbb{R}^n \end{array}$      |
|      |                      |            |                                    |                                                                                                    |              |           |         | <b>X Закрыть</b>                                 |

Рис. 5.2. Вікно **Звіт із завантаження**

- **Контрагент** найменування кореспондента з операції.
- **Надійшло** сума грошових коштів, що надійшли.
- **Списано** сума списаних грошових коштів.
- **Призначення платежу** призначення платежу, вказане у відповідному документі.

У звіті з завантаження можуть відображатися додаткові повідомлення. Рожевим кольором відображаються повідомлення про те, що операція не була завантажена. Помаранчевим кольором відображаються повідомлення про завантаження операції, і означають попередження, з якими рекомендується ознайомитися.

Сформований звіт можна вивести на друк (кнопка **Друк**) або зберегти в файл формату «mxl», «xls», «pdf» (кнопка **Зберегти як**).

#### **Налаштування завантаження виписок**

Для налаштування правил обробки операцій під час їх завантаження в інформаційну базу 1С необхідно натиснути на посилання **Налаштування завантаження**. В результаті на екрані з'явиться вікно **Налаштування завантаження**, зовнішній вигляд якого представлено на рис. 5.3.

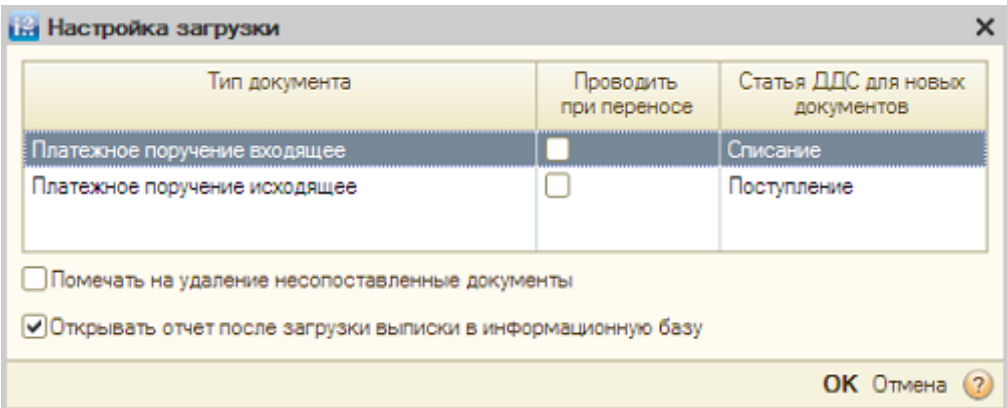

Рис. 5.3. Вікно **Налаштування завантаження**

В даному вікні клієнту доступні такі налаштування:

**.** 

 Обрання типів документів, які слід проводити<sup>2</sup> під час завантаження операцій. Для цього необхідно встановити позначку в полі Проводити при перенесенні. Також для них можна вказати статті РГК.

<sup>2</sup> Проведення документів означає, що в інформаційній базі 1С будуть сформовані проводки перерахування грошових коштів відповідні операціям з одержуваної виписки. Якщо проведення документів не ввімкнено, тоді в інформаційній базі 1С відповідним документам не виставляється ознака «Проведено».

- Налаштування автоматичного встановлення позначки на видалення для не зіставлених документів. Для цього необхідно ввімкнути позначку **Позначати на видалення не зіставлені документи**.
- Налаштування відображення звіту після завантаження виписок. Для цього необхідно ввімкнути позначку **Відкривати звіт після завантаження виписок в інформаційну базу**.

Для збереження налаштувань необхідно натиснути кнопку **ОК**.

## **Друк виписок**

Для друку одержаних виписок необхідно виконати одну з таких дій:

- на панелі інструментів натиснути кнопку **Друк**;
- викликати контекстне меню та обрати в ньому пункт **Друк**.

В результаті на екрані відкриється вікно попереднього перегляду друкованої форми документа (див. рис. 5.4). Клієнт може або вивести звіт на друк (кнопка **Друк**), або зберегти в файл формату «mxl», «xls», «pdf» (кнопка **Зберегти як**). Під час друку можливе відображення штампа банку, наявність якого налаштовується співробітником банку.

| Виписка по рахунку N<br>Дата попередньої операції: операції відсутні<br>Валюта рахунка: UAH | 1-я Международная Ассоциация, ЄДРПОУ 1111111111<br>26205009090901 s 01.05.2014 |                  | АКЦ. ПОШТОВО-ПЕНС. БАНК "АВАЛЬ" М.КИЇВ, МФО 300335<br>до 22.05.2014 |                                                                      |                                                                                   |
|---------------------------------------------------------------------------------------------|--------------------------------------------------------------------------------|------------------|---------------------------------------------------------------------|----------------------------------------------------------------------|-----------------------------------------------------------------------------------|
| Вхідний залишок: 0.00<br>Номер                                                              |                                                                                |                  |                                                                     |                                                                      | Сторінка 1<br>Призначення платежу                                                 |
|                                                                                             | 150.00                                                                         |                  | 311528                                                              | 31242036895<br>E/IPROV 8209146790                                    | операция списания                                                                 |
| $\overline{2}$                                                                              |                                                                                |                  |                                                                     | 12340648758858<br><b>ЄДРПОУ 2324253464</b><br>ЧП Ключник А.Е.        | операция зачисления                                                               |
|                                                                                             | 1000.00                                                                        |                  |                                                                     | 26001234567890<br>€ДРПОУ 628273421<br>ООО "Армада"                   | операция списания                                                                 |
|                                                                                             |                                                                                |                  |                                                                     | <b>ЄДРПОУ 413252639</b><br>ЧП Иванов А.Р.                            | операция зачисления                                                               |
| Вихідний залишок:                                                                           |                                                                                | 4 850.00         |                                                                     |                                                                      |                                                                                   |
| м. п.                                                                                       |                                                                                |                  |                                                                     |                                                                      |                                                                                   |
|                                                                                             |                                                                                | $\sim$           |                                                                     |                                                                      | b.                                                                                |
|                                                                                             | документа<br>$\overline{2}$                                                    | Дебет<br>1150.00 | Кредит<br>Керівник по постав по политика                            | <b>MOO</b><br>400.00 300335<br>311528<br>5 600 00 300335<br>6 000.00 | Реквізити кореспондента<br>Найменування<br>ЗАО "Электротехника"<br>26001234567890 |

Рис. 5.4. Вікно попереднього перегляду друкованої форми звіту

## **6. Налаштування**

Управління налаштуваннями модуля для 1С:Підприємства виконується на вкладці Налаштування. Інформація на вкладці розбита на 4 розділи: Профіль, Загальні, Журнал, Про програму.

## **Профіль**

Зовнішній вигляд розділу налаштувань **Профіль** представлено на рис. 6.1.

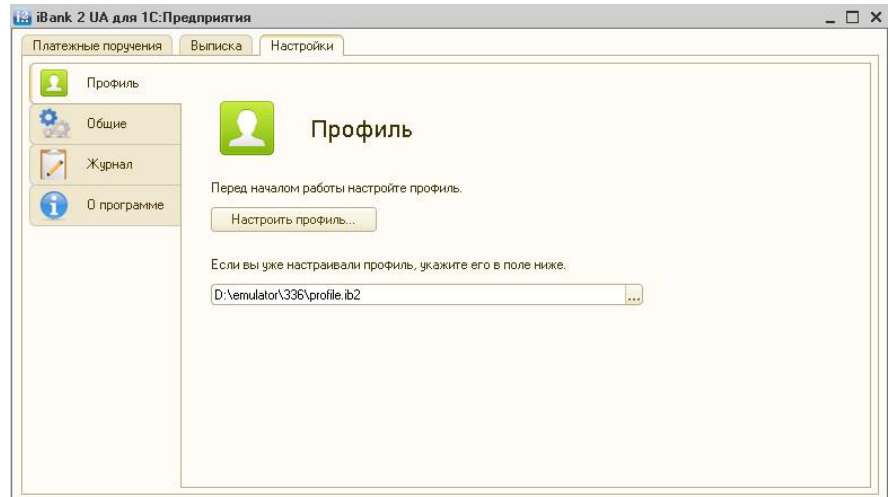

Рис. 6.1. Зовнішній вигляд розділу налаштувань **Профіль**

Профіль встановлює відповідність (зв'язок) між організацією в інформаційній базі 1С та ключами ЕЦП, які використовуються для взаємодії з банківським сервером системи PRAVEXBANK BIZ. Всі ключі ЕЦП, що зв'язуються з профілем, повинні бути зареєстровані в системі PRAVEXBANK BIZ.

## **Створення профілю**

Створення профілю виконується в майстрі налаштування профілю, який являє собою послідовність кроків, які необхідно виконати клієнту. Для відкриття майстра необхідно натиснути кнопку **Налаштувати профіль**. На першому кроці налаштування профілю (див. рис. 6.2) слід підключити до комп'ютера USB-токени з ключами ЕЦП та обрати пункт **Створити новий профіль**. Для переходу до наступного кроку необхідно натиснути кнопку **Далі**.

Після обрання створення нового профілю буде виконаний перехід на крок обрання організації (див. рис. 6.3). Для переходу до наступного кроку необхідно натиснути кнопку **Далі**.

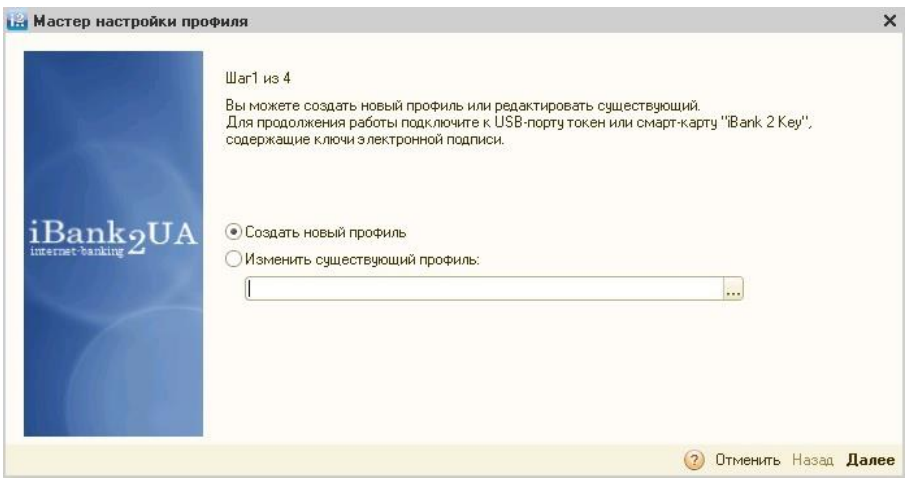

Рис. 6.2. Крок 1 майстра налаштування профілю

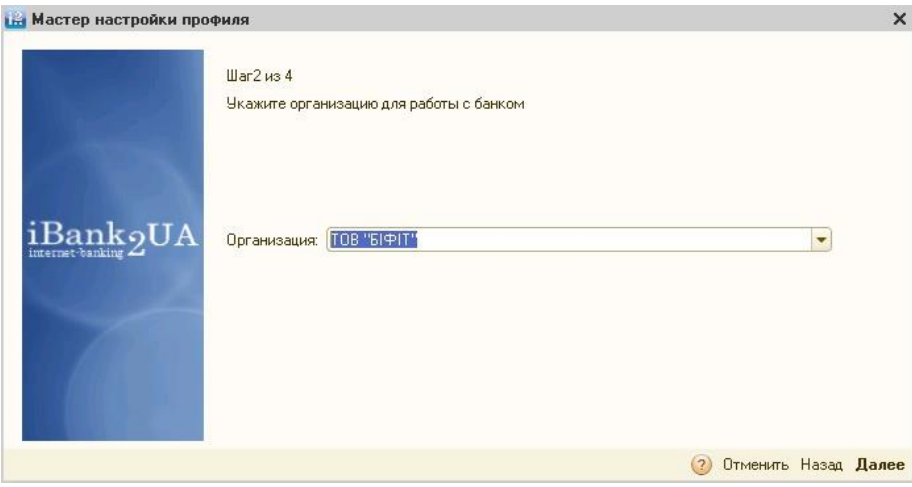

Рис. 6.3. Крок 2 майстра налаштування профілю

Після обрання організації буде виконаний перехід на крок обрання ключів (див. рис. 6.4). На даному кроці відображається така інформація:

- Номер обраного USB-токена.
- Список ключів ЕЦП, які зберігаються на обраному пристрої.
- Список обраних ключів ЕЦП для роботи в профілі.

Для обрання ключа ЕЦП необхідно виконати такі дії:

- 1. Зі списку підключених USB-токенів обрати потрібний пристрій.
- 2. У полі **PIN-код** ввести пароль до пристрою.

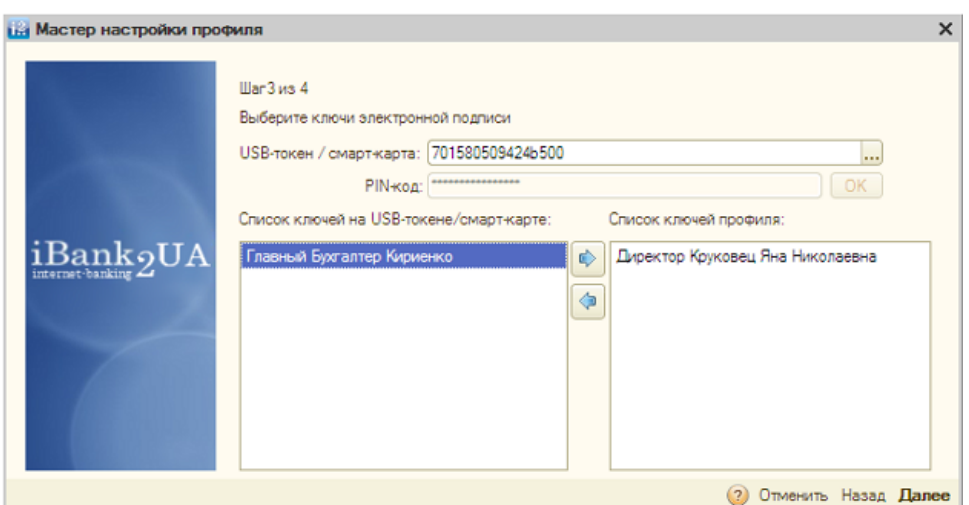

Рис. 6.4. Крок 3 майстра налаштування профілю

3. Обрати потрібний ключ ЕЦП зі списку ключів, які зберігаються на обраному пристрої і натиснути кнопку **Додати ключ до профіля**.

В результаті обраний ключ ЕЦП буде додано до списку ключів, що використовуються в профілі.

Для скасування використання ключа ЕЦП в профілі необхідно виділити потрібний ключ зі списку ключів профілю і натиснути кнопку **Видалити ключ із профілю**.

Для переходу до наступного кроку необхідно натиснути кнопку **Далі**.

Після обрання ключів ЕЦП виконується перехід на останній крок створення профілю (див. рис. 6.5), на якому необхідно перевірити наявність раніше доданих ключів ЕЦП. Також на даному етапі відображається посилання **Налаштування підключення до проксі-сервера** для відкриття вікна налаштування проксі-сервера (докладніше див. у підрозділі **Загальні**).

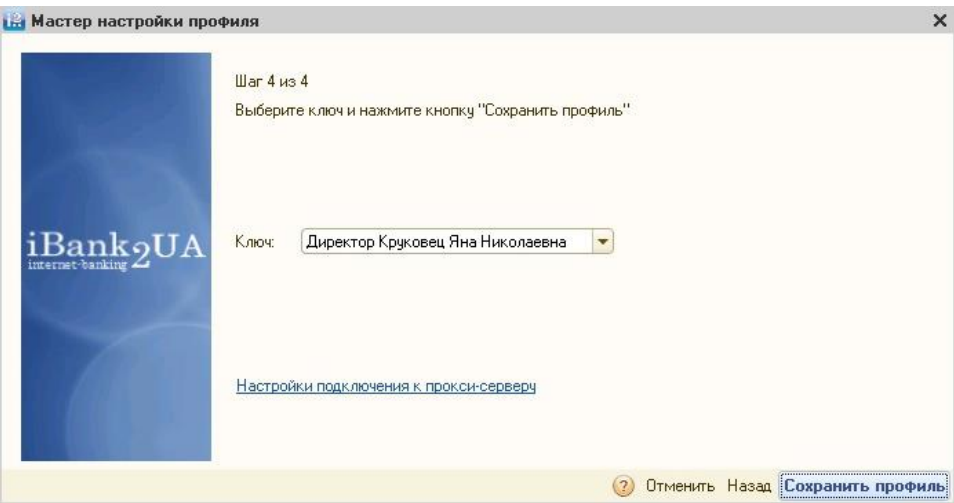

Рис. 6.5. Крок 4 майстра налаштування профілю

Для завершення створення профілю необхідно натиснути кнопку Зберегти профіль. В результаті на екрані з'явиться стандартне вікно збереження файлу. Файл профілю має розширення «ib2».

Після створення профіль автоматично завантажується в модуль і стає активним. Шлях до файлу профілю буде збережено до пунктів інформаційної бази 1C.

## **Увага!**

Для кожного користувача програми 1С доведеться створити окремий профіль.

## **Редагування профілю**

Для редагування профілю необхідно виконати такі кроки:

- Якщо необхідно змінити профіль, який не є поточним профілем, тоді слід обрати потрібний профіль (докладніше див. у підрозділі **Вибір профілю**).
- Натиснути кнопку **Налаштувати профіль**.
- На першому кроці майстра налаштування профілю обрати пункт **Змінити існуючий профіль**.

Подальші кроки редагування профілю аналогічні крокам створення профілю (докладніше див. у підрозділі **Створення профілю**).

## **Обрання профілю**

У розділі **Профіль** відображається розташування завантаженого профілю. Для завантаження іншого профілю необхідно натиснути кнопку **Обрати** у правій частині поля і у вікні обрати потрібний файл профілю.

## **Мультибанківський профіль**

В одному профілі можна вказати ключі ЕЦП клієнта, які зареєстровані в різних банках.

В такому випадку останній крок майстра налаштування профілю являє собою список уповноважених банків, в яких зареєстровані обрані ключі ЕЦП (див. рис. 6.6). Для збереження профілю клієнту необхідно виконати підключення до кожного банку в списку, щоб отримати від них відомості, необхідні для подальшої роботи.

## **Увага!**

Для формування списку банків модуль автоматично звертається до порталу ibank2.ua. Тому до переходу до останнього кроку майстра налаштування профілю модуль повинен мати доступ до мережі Інтернет.

Для підключення до банку необхідно виділити його в списку і натиснути кнопку **Зв'язати ключі**. В результаті на екрані відкриється вікно **Автентифікація** рис. 3.4, в якому відображається список ключів, що зареєстровані в обраному банку. За необхідності можна обрати ключ ЕЦП, який буде використовуватися за замовчуванням. Після обрання ключа ЕЦП виконується підключення до банківського сервера системи PRAVEXBANK BIZ. Результат з'єднання відображається на останньому кроці майстра налаштування профілю в поле **Інформацію отримано**.

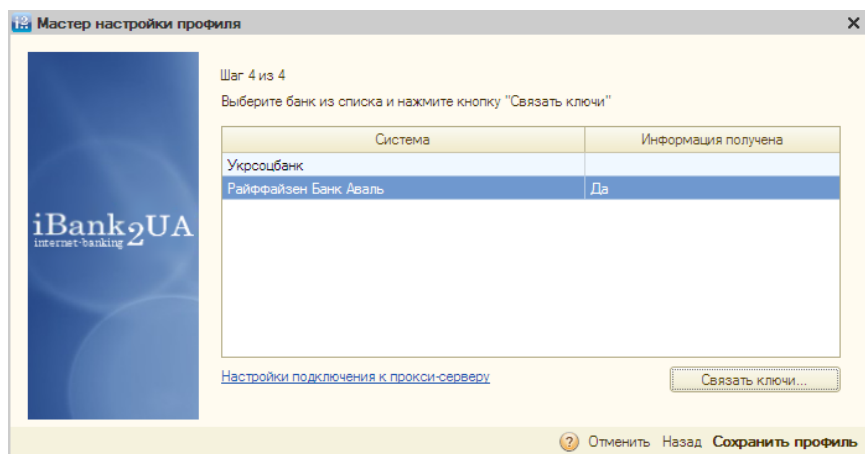

Рис. 6.6. Крок 4 майстра налаштування профілю для мультибанківського профілю

## **Робота в модулі за використання мультибанківського профілю**

Подальша робота в модулі для 1С:Підприємства за використання мультибанківського профілю не відрізняється від стандартного режиму роботи за винятком таких особливостей:

- При виконанні групових операцій над документами (підпис, отримання статусу, синхронізація) знадобиться пройти автентифікацію окремо для кожного банку.
- Одержання виписок виконується окремо по кожному рахунку. При цьому в списку рахунків будуть відображатися всі рахунки клієнта у всіх банках.

## **Загальні**

Зовнішній вигляд розділу налаштувань **Загальні** представлений на рис. 6.7 і містить такі блоки:

**Налаштування підключення до проксі-сервера**. За замовчуванням модуль використовує системні налаштування доступу до Інтернет. Якщо проксі-сервер вимагає автентифікації за логіном і паролем – вони повинні бути вказані в налаштуваннях модуля.

Для налаштування підключення до проксі-сервера необхідно клацнути на однойменне посилання.

В результаті на екрані відкриється вікно **Налаштування підключення до проксі-сервера** (див. рис. 6.8).

Клієнт може відключити використання проксі-сервера, вказати системні налаштування проксі-сервера або задати їх вручну. Для збереження налаштувань проксі-сервера необхідно натиснути кнопку **ОК**.

**Автоматичне оновлення модуля**. Для ввімкнення автоматичної перевірки оновлення під час запуску модуля необхідно ввімкнути відповідну позначку.

**Фільтри**. Клієнт може налаштувати значення за замовчуванням для деяких фільтрів:

- Кількість останніх днів, за які відображаються платіжні доручення. При значенні «0» будуть відображатися всі документи.
- Кількість останніх днів, за які будуть отримані виписки з банківського сервера системи PRAVEXBANK BIZ. При значенні «0» виписки будуть завантажуватися за останній місяць.

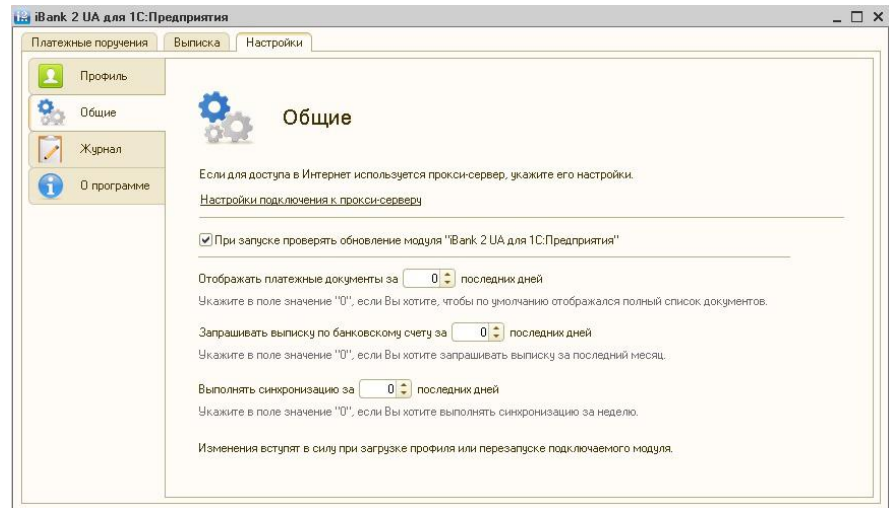

Рис. 6.7. Зовнішній вигляд розділу налаштувань **Загальні**

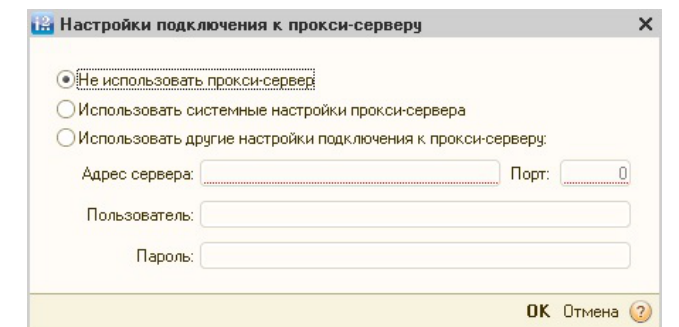

Рис. 6.8. Вікно **Налаштування підключення до проксі-сервера**

 Кількість останніх днів, за які буде проводитися синхронізація. При значенні «0» синхронізація буде виконуватися за тиждень.

## **Журнал**

Зовнішній вигляд розділу налаштувань **Журнал** представлений на рис. 6.9.

Журнали – файл, що містить протокол роботи модуля для **1С:Підприємства**. Файли журналів необхідні фахівцям із супроводу модуля в разі виникнення помилок в його роботі.

Для ввімкнення ведення журналів необхідно ввімкнути відповідну позначку. За замовчуванням, журнал записується в каталог, в якому знаходиться дистрибутив модуля. Для зміни файлу журналу необхідно натиснути кнопку **Обрати** у правій частині поля **Журнал на диску** і вказати розташування і назву файлу журналу.

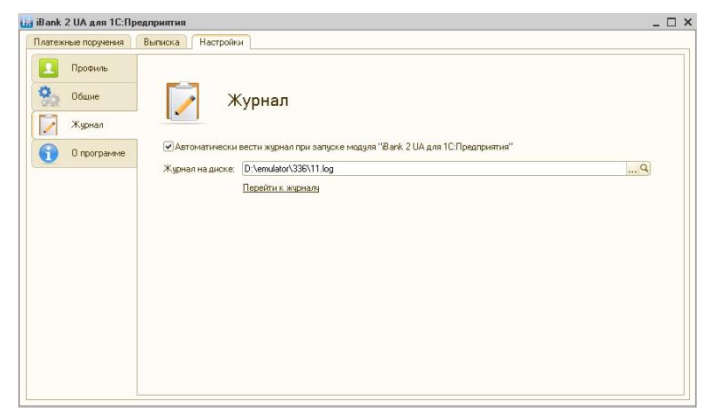

Рис. 6.9. Зовнішній вигляд розділу налаштувань **Журнал**

Для відкриття журналу на перегляд необхідно натиснути кнопку **Відкрити** в правій частині поля **Журнал на диску**. Для відкриття каталогу, в якому знаходиться файл журналу необхідно натиснути на посилання **Перейти до журналу**.

## **Про програму**

Зовнішній вигляд розділу налаштувань **Про програму** представлений на рис. 6.10 і містить такі блоки:

**Інформація про модуль**. Включає в себе повне найменування модуля, його версію, а також інформацію про авторські права.

**Оновлення модуля**. Перш ніж виконувати оновлення модуля необхідно натиснути кнопку **Перевірити оновлення**. За наявності оновлення в розділі буде відображатися повідомлення, що містить нову версію модуля і посилання для отримання оновлення. Детальніше про оновлення модуля див. у підрозділі **Оновлення модуля**.

**Контактна інформація компанії, яка займається супроводом модуля**. За замовчуванням відображається текст «З питань технічного супроводу модуля рекомендуємо звертатися до Вашого представника компанії 1С в Україні». Якщо модуль встановлювався через **Конфігуратор**, тоді додатково може відображатися зазначена супроводжуючим співробітником контактна інформація (докладніше див. у підрозділі **Розширене налаштування через Конфігуратор**).

**Загальна довідка**. Посилання для відкриття довідкової інформації, яка вбудована в модуль.

**Ліцензійний договір**. Посилання для перегляду ліцензійної угоди.

**Інформація на сайті**. Посилання для переходу на сайт компанії-розробника в розділ, присвячений опису модуля.

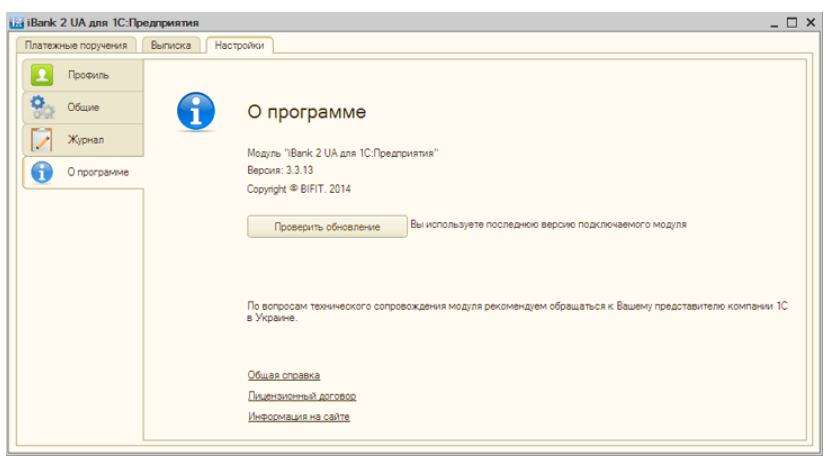

Рис. 6.10. Зовнішній вигляд розділу налаштувань **Про програму**

## **7. Джерела додаткової інформації**

З додатковою інформацією з даної тематики можна ознайомитися в документах:

- Реєстрація нового клієнта в «PRAVEXBANK BIZ». Інструкція користувача;
- «PRAVEXBANK BIZ» для корпоративних клієнтів. Інструкція з роботи з системою;
- «Smartphone-Банкінг» для корпоративних клієнтів. Інструкція користувача.